# AW8D

# Carte Mère Intel Pentium 4 Socket 775

# Manuel de l'utilisateur

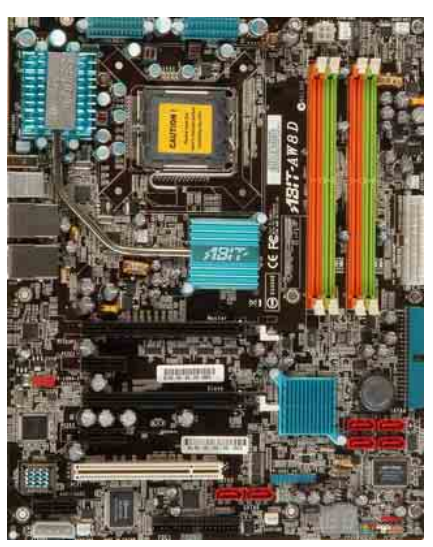

Introduction

Introduction

- Carte mère ATX LGA775
- NB: Chipset Intel 975X
- □ SB: Chipset Intel ICH7R
- **1066MHz FSB**
- □ Slots Dual DDR2 800 DIMM
- □ Slots graphiques Dual PCI-E X16
- Dual GbE LAN
- $\Box$  TEEE 1394
- $\Box$  6x SATA 3Gb/s
- 7.1 canaux audio HD
- □ Technologie silencieuse OTES™
- Technologie uGuru™

# Pilote & Utilitaire Appendice **Appendice**

**Pilote & Utilitaire** 

#### A propos de ce manuel:

Ce manuel d'utilisation contient toutes les informations dont vous pouvez avoir besoin pour installer cette carte mère. Pour lire le manuel d'utilisation au format PDF (lisible par <u>[Adobe Reader](http://www.adobe.com/products/acrobat/readstep2.html)</u>), placez le "CD Pilote &<br>Utilitaire" dans le lecteur CD-ROM de votre système. L'écran autorun apparaît, cliquez sur l'onglet "Manuel" pour entrer dans le sous-menu. Sinon, parcourez le répertoire racine du CD-ROM via les gestionnaire de fichiers, et double cliquez sur le fichier "AUTORUN".

AW8D Manuel de l'utilisateur Français, Première Edition Mars, 2006

#### Notice sur la garantie et les droits de propriétés

Les informations dans ce document sont susceptibles d'être modifiées sans préavis et n'engagent pas la responsabilité du vendeur au cas où des erreurs apparaîtraient dans ce manuel.

Aucun engagement ou garantie, explicite ou implicite, n'est faite concernant la qualité, la précision, et la justesse des informations contenues dans ce document. En aucun cas la responsabilité du constructeur ne pourra être engagée pour des dommages directs, indirects, accidentels ou autres survenant de toutes défectuosités du produit ou d'erreurs provenant de ce manuel.

Les noms de produits apparaissant dans ce manuel ne sont là que pour information. Les marques déposées et les noms de produits ou de marques contenues dans ce document sont la propriété de leurs titulaires respectifs.

Ce document contient des matériaux protégés par des lois Internationaux de Copyright. Tous droits de reproduction réservés. Aucune partie de ce manuel ne peut être reproduite, transmise ou transcrite sans autorisation écrite exprimée par le constructeur et les auteurs de ce manuel.

Si vous n'avez pas bien installé la carte mère, provoquant un mauvais fonctionnement ou un endommagement de celle-ci, nous ne sommes en aucun cas responsables.

# **Contenu**

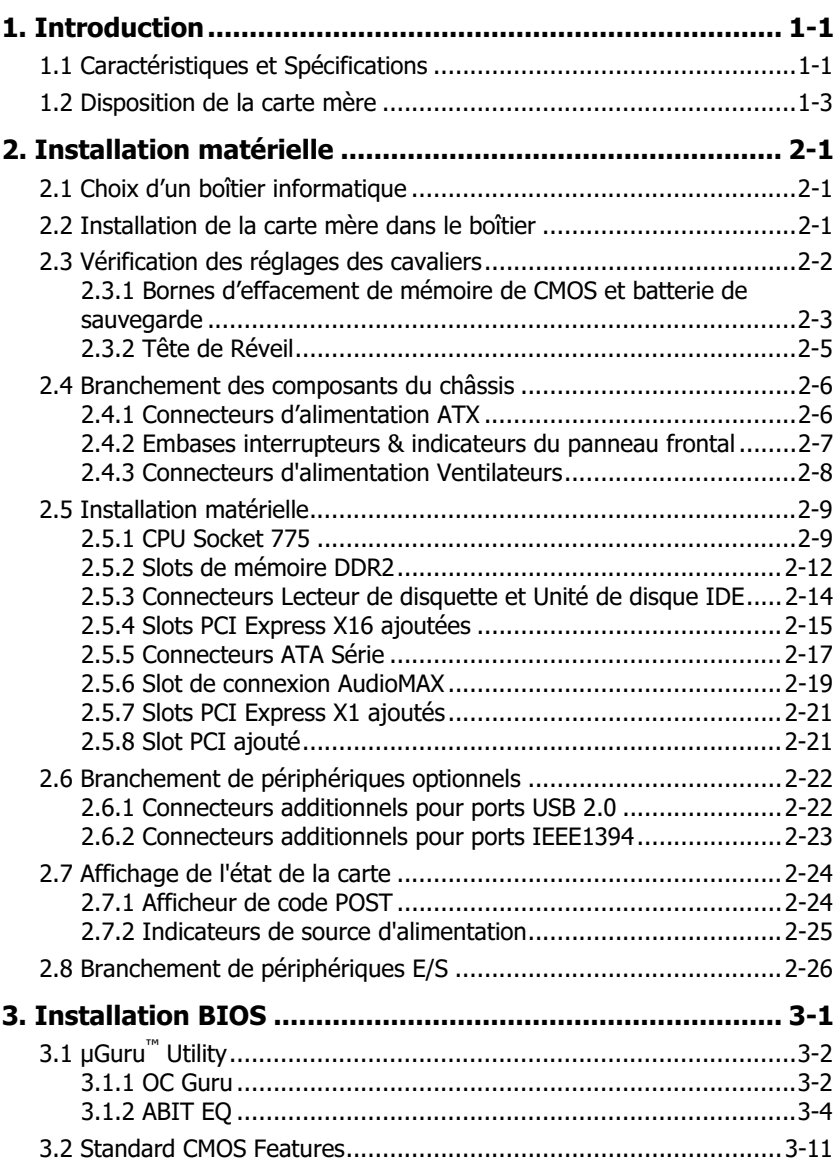

**Appendice** 

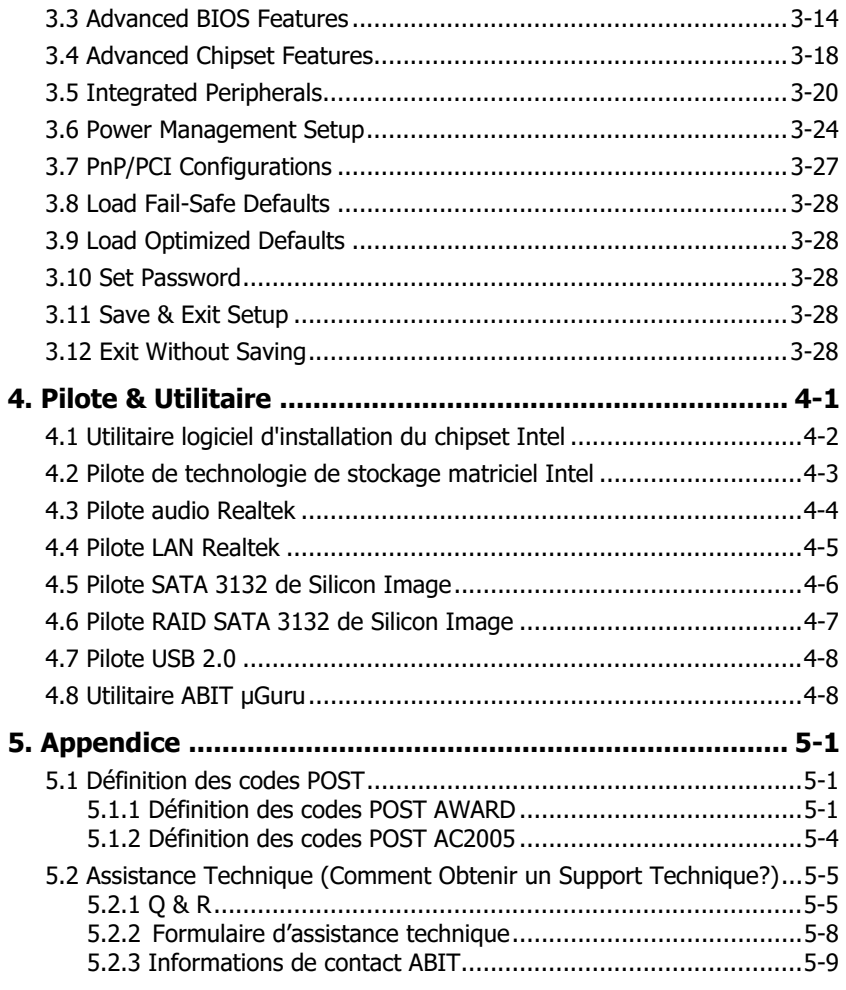

# <span id="page-4-0"></span>1. Introduction

# 1.1 Caractéristiques et Spécifications

# **CPU**

- Conçu pour le processeur Pentium 4 LGA775 d'Intel® avec FSB 1066/800 mégahertz
- Prise en charge du processeur Pentium d'Intel® Edition extrême et du processeur Pentium D d'Intel®
- Prise en charge de la technologie avancée Intel Speedstep® (EIST)
- Prise en charge de la technologie de mémoire étendue 64 d'Intel® (EM64T)
- Prise en charge de la technologie de virtualisation d'Intel®
- Prise en charge de la capacité d'Intel® à exécuter ou désactiver un bit
- Prise en charge de la technologie Hyper-Threading d'Intel®

### Chipset

- Northbridge: Intel<sup>®</sup> 975X
- Southbridge: Intel<sup>®</sup> ICH7R

### Mémoire

- Quatre slots DIMM de 240 pins
- Prise en charge de la mémoire DDR2 800 sans tampon à canal double Non-ECC
- Prise en charge d'une capacité maximum de mémoire jusqu'à 8GB

## Graphique

• Prise en charge de deux slots PCI-Express X16 (doubles cartes VGA Crossfire d'ATI)

# Conception ABIT

- Technologie uGuru™ d'ABIT
- Technologie silencieuse OTES™ d'ABIT
- Technologie du AudioMAX d'ABIT

## Serial ATA

- La technologie matricielle de stockage d'Intel® prend en charge RAID 0, 1, 10, 5
- Prise en charge du SATA AHCI, fournissant la mise en file d'attente native le branchement à chaud natif
- Contrôleur d'image Sil3132 PCIE SATA 3G RAID de Silicon intégré

## LAN

• Double contrôleur de réseau local Gigabit PCI-E intégré, prenant en charge l'Ethernet 10/100/1000Mb

# IEEE 1394

• Prise en charge de 2 ports IEEE 1394 au taux du transfert 400Mb/s

# Audio

- ABIT AudioMAX HD 7.1 Canaux
- Prise en charge de la fonction de détection automatique d'entrée/sortie jack et optique S/PDIF
- Certifié Dolby Master Studio

## Slots d'extension

- 2x slots PCI-E X16
- 2x slots PCI-E X1
- 1x slot PCI
- 1x slot AudioMAX

# Connecteurs internes d'E/S

- 1x port Floppy
- 1x connecteur UDMA 100/66/33
- 6x connecteurs SATA
- 2x borniers USB 2.0
- 1x bornier IEEE1394

# Panneau arrière d'E/S

- ABIT OTES™ silencieux
- 1x connecteur PS/2 clavier
- 1x connecteur PS/2 souris
- 1x connecteur IFFF1394
- 4x connecteurs USB 2.0
- 2x connecteurs de réseau local Gigabit RJ-45

# Divers

• Format ATX (305mm x 245mm)

※ Les spécifications et informations contenues dans ce document peuvent être modifiées sans notification au-préalable.

Introduction Introduction

# <span id="page-6-0"></span>1.2 Disposition de la carte mère

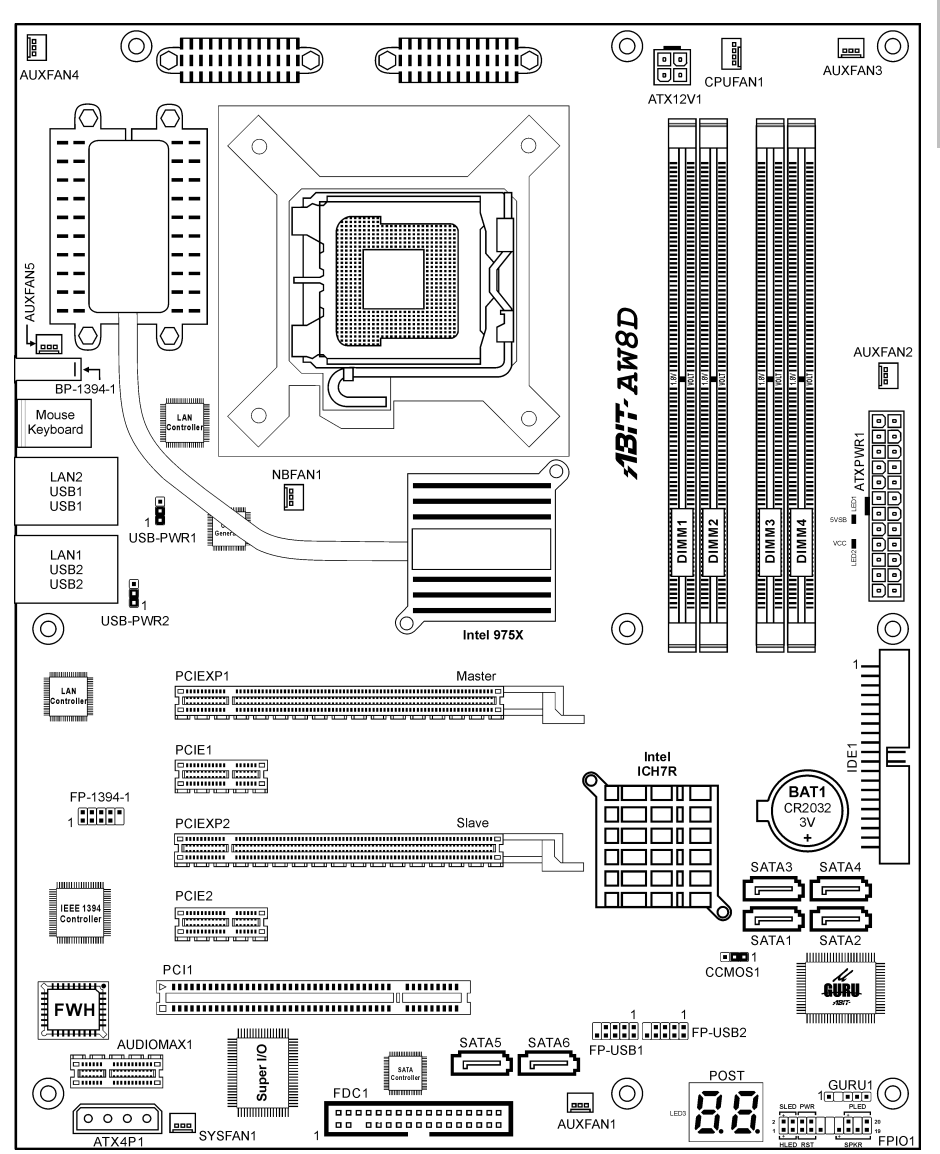

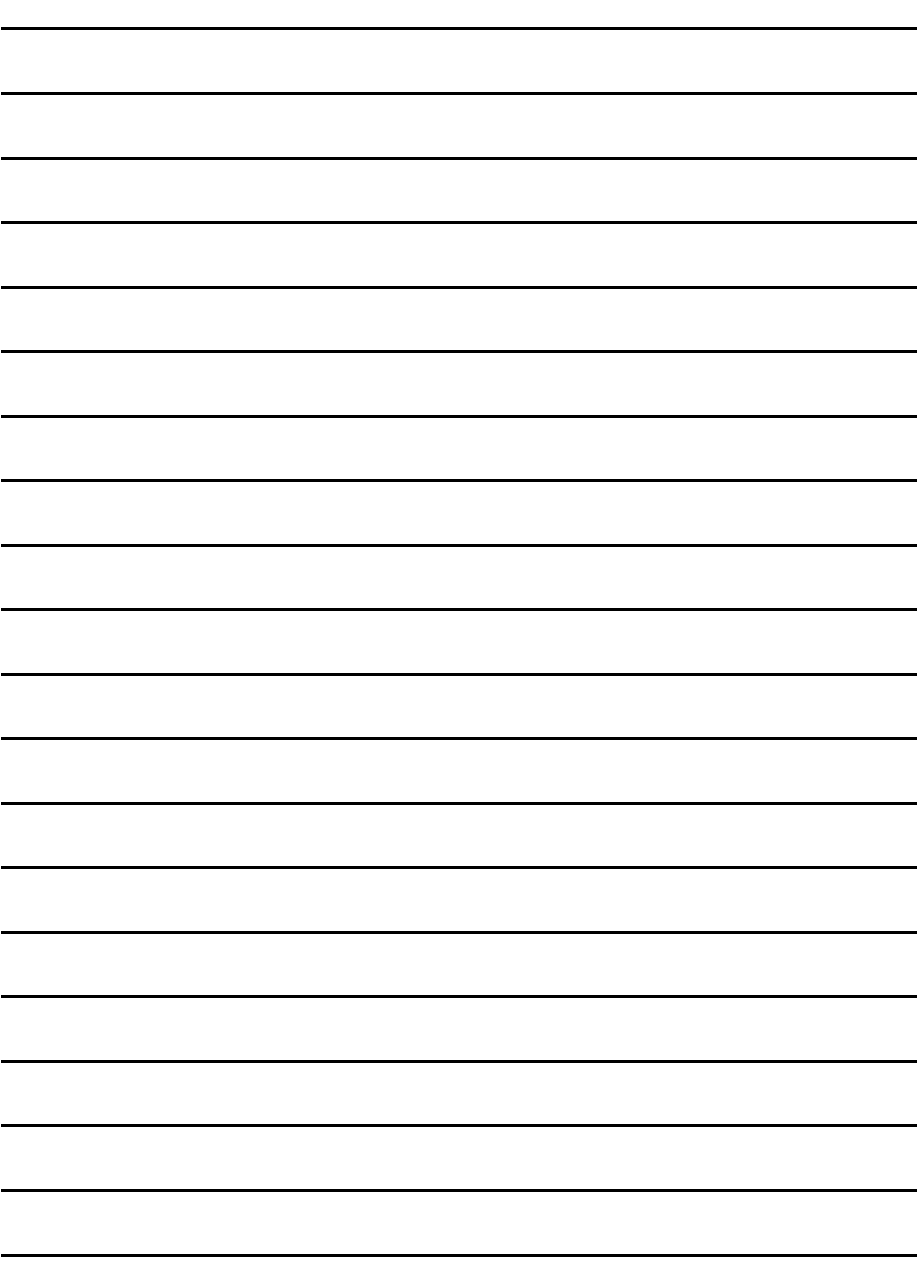

# <span id="page-8-0"></span>2. Installation matérielle

Dans ce chapitre nous allons établir toutes les informations dont vous avez besoin lors de l'installation de cette carte mère sur votre système informatique.

※ Veuillez toujours éteindre votre ordinateur et retirer le cordon d'alimentation de votre alimentation avant d'ajouter ou d'enlever un composant de votre système. Ne pas faire cela peut endommager votre carte mère ou/et vos périphériques. Ne rebranchez le cordon d'alimentation qu'une fois avoir tout vérifier soigneusement.

# 2.1 Choix d'un boîtier informatique

- Cette carte mère est au format ATX de 305 x 245 millimètres. Choisissez un châssis assez grand pour installer cette carte mère.
- Etant donné que certaines caractéristiques de cette carte mère sont implémentées via le câblage de connecteurs de la carte mère jusqu'aux indicateurs et interrupteurs ou boutons du châssis, assurez-vous que vos supports de châssis ont toutes les caractéristiques requises.
- S'il y a la possibilité d'accepter davantage de disques durs, assurez-vous que votre châssis a suffisamment de puissance et d'espace pour eux.
- La plupart des châssis ont des solutions différentes pour les protections d'E/S situées sur le panneau arrière. Assurez-vous que les protections d'E/S du châssis correspondent à la configuration des ports d'E/S de cette carte mère. Vous pouvez trouver dans son emballage une protection d'E/S spécifiquement conçue pour cette carte mère.

# 2.2 Installation de la carte mère dans le boîtier

La plupart des châssis d'ordinateur comporte une base avec de nombreux trous qui permettent à la carte mère d'être fixée de manière sure et en même temps d'éviter tous risques de courts-circuits:

- 1. Avec des studs,
- 2. Ou des spacers

En principe, la meilleure façon de fixer une carte mère est de la faire avec des vis. Ce n'est que seulement dans le cas où il vous serait impossible de faire ainsi que vous

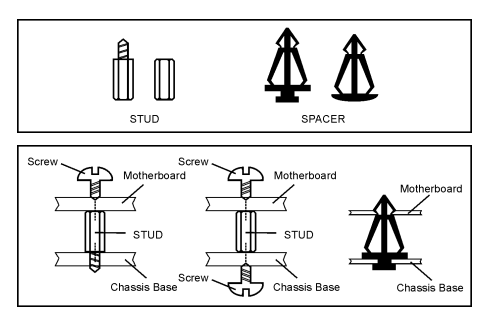

devez envisager de la fixer avec des espaceurs. Regardez attentivement votre carte et vous y verrez plusieurs trous de fixation. Alignez ces trous avec ceux de la base du châssis. Si les trous sont alignés avec les trous de vissage, alors vous pouvez fixer votre carte mère avec des vis. Dans le cas contraire, la seule façon de fixer votre carte est de la faire avec des espaceurs. Prenez le sommet de ces derniers et insérez les dans les slots. Après l'avoir fait pour tous les slots, vous pouvez faire glisser votre carte mère à l'intérieur et l'aligner par rapport aux slots. Une fois la carte positionnée, vérifiez que tout est OK avant de remettre en place le capot du boîtier.

#### <span id="page-9-0"></span>Pour installer cette carte mère :

- 1. Repérez tous les trous de vis sur la carte mère et à la base du châssis.
- 2. Placez toutes les colonnettes et entretoises requises à la base du châssis et serrez-les.
- 3. Orientez les ports de l'E/S de la carte mère vers le panneau arrière du châssis.
- 4. Alignez tous les trous de vis de la carte mère avec les colonnettes et entretoises du châssis.
- 5. Installez la carte mère avec les vis et serrez-les.

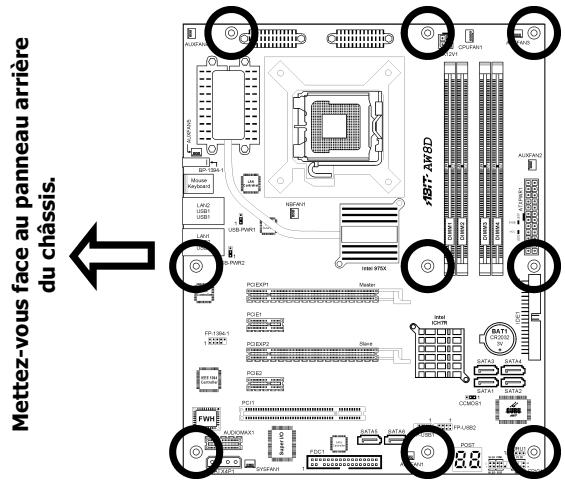

※ Pour éviter d'endommager le circuit imprimé, veuillez enlever les studs en métal et les espaceurs déjà vissés sur la base de votre boîtier qui ne peuvent être alignés avec les trous de fixation de votre carte mère.

# 2.3 Vérification des réglages des cavaliers

Pour un cavalier à 2 pins, le fait d'enficher le bouchon du cavalier sur les deux pins va le FERMER (COURT-CIRCUITER). Enlever le bouchon du cavalier, ou le brancher sur l'une ou l'autre des pins (réservée pour utilisation future) laisse la position OUVERTE.

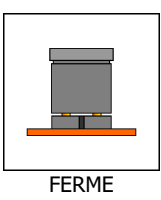

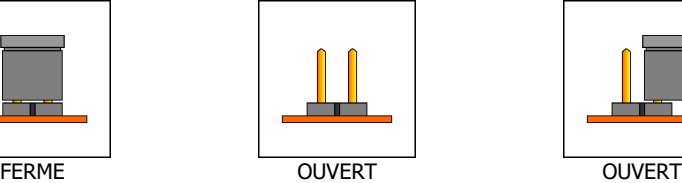

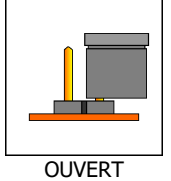

Pour un cavalier à 3 pins, les pins 1~2 ou les pins 2~3 peuvent être court-circuitée en branchant le bouchon sur la cavalier.

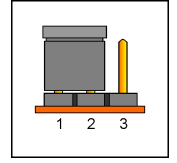

Pins  $1 \sim 2$  FERMEES Pins  $2 \sim 3$  FERMEES

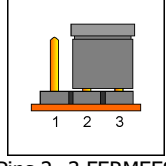

# <span id="page-10-0"></span>2.3.1 Bornes d'effacement de mémoire de CMOS et batterie de sauvegarde

Il est temps d'effacer la mémoire CMOS quand (a) les données du CMOS deviennent altérées, (b) vous avez oublié le mot de passe de superviseur ou d'utilisateur prédéfini dans le menu du BIOS, (c) vous ne pouvez plus démarrer le système parce que la vitesse de CPU/horloge a été mal réglée dans le menu du BIOS.

Ces bornes utilisent un bouchon de cavalier pour effacer la mémoire CMOS et pour la reconfigurer aux valeurs par défaut stockées dans le BIOS.

- Pins 1 et 2 fermées (par défaut) : Exécution normale.
- Pins 2 et 3 fermées : Effacement de mémoire CMOS

#### Pour effacer la mémoire CMOS et charger les valeurs par défaut :

- 1. Eteignez le système.
- 2. Mettez en contact la pin 2 et la pin 3 avec le bouchon du cavalier. Attendez pendant quelques secondes. Remettez le bouchon du cavalier à ses réglages par défaut --- pin 1 et pin 2 en contact.
- 3. Allumez le système.
- 4. Lorsque les réglages de taux de CPU/horloge dans le BIOS sont incorrects, appuyez sur la touche <Suppr> pour entrer dans le menu d'installation du BIOS juste après avoir mis le système sous tension.
- 5. Remettez la vitesse de fonctionnement du CPU à sa valeur par défaut ou à une valeur appropriée.
- 6. Sauvegardez et quittez le menu d'installation du BIOS.

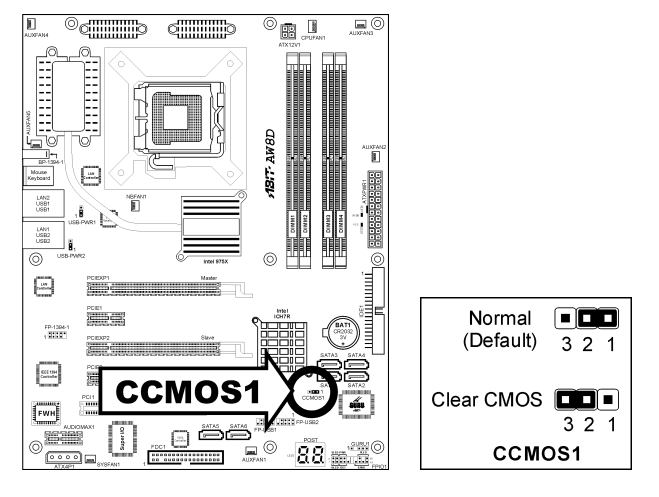

#### Batterie de sauvegarde CMOS:

Une batterie intégrée sauvegarde la mémoire CMOS pour conserver les informations BIOS même après a avoir déconnecté votre système de sa source d'alimentation. Néanmoins, cette batterie de sauvegarde s'use après environ cinq années. Dès qu'un message d'erreur tel que "ÉCHEC BATTERIE CMOS" ou "Erreur checksum CMOS" s'affiche sur le moniteur, cette batterie de sauvegarde n'est plus fonctionnelle et doit être remplacée.

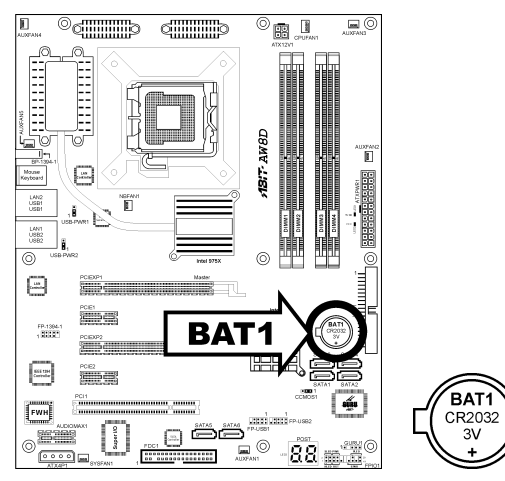

#### Pour remplacer la batterie de sauvegarde:

- 1. Eteignez le système et débranchez le de sa source d'alimentation AC.
- 2. Enlevez la batterie usée.
- 3. Insérez une nouvelle batterie CR2032 ou équivalente. Faites attention à sa polarité. Le côté "+" indique sa polarité positive.
- 4. Connectez la source d'alimentation AC et mettez le système sous tension.
- 5. Entrez dans le menu d'installation du BIOS. Reconfigurez les paramètres d'installation si besoin est.

#### ATTENTION:

- ※ Un danger d'explosion peut survenir si la batterie est remplacée de façon incorrecte.
- ※ Remplacez seulement par la même batterie ou par un type équivalent, recommandé par le constructeur de la batterie.
- ※ Rejetez les batteries usagées selon les consignes du constructeur de la batterie.

# <span id="page-12-0"></span>2.3.2 Tête de Réveil

Ces têtes utilisent un capuchon de cavalier pour activer/désactiver la fonction de réveil.

#### • USB-PWR1:

Broche 1-2 raccourcie (défaut): Déactive le support de la fonction de réveil sur le port USB1. Broche 2-3 raccourcie: Active le support de la fonction de réveil sur le port USB1.

#### • USB-PWR2:

Broche 1-2 raccourcie (défaut): Déactive le support de la fonction de réveil sur le port USB2. Broche 2-3 raccourcie: Active le support de la fonction de réveil sur le port USB2.

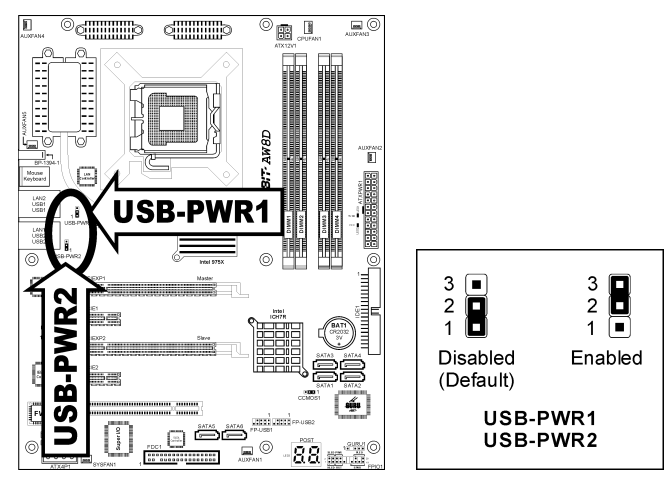

# <span id="page-13-0"></span>2.4 Branchement des composants du châssis

# 2.4.1 Connecteurs d'alimentation ATX

Ces connecteurs fournissent la connexion à partir d'une alimentation ATX. Comme les connecteurs de l'alimentation ne fonctionnent que dans un seul sens, trouvez ce sens correct et enfoncez fermement ces connecteurs.

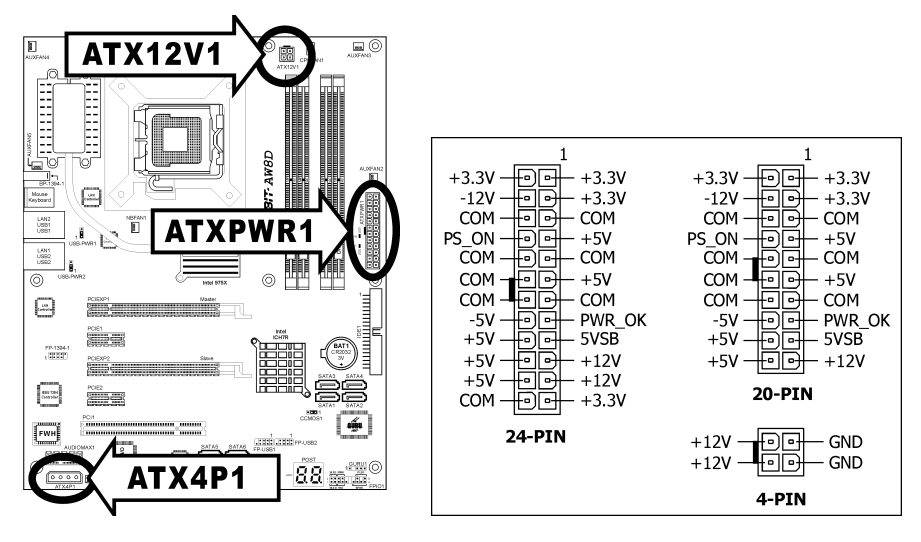

#### Connecteur d'alimentation ATX 24 pins :

L'alimentation avec des câbles 20 pins ou 24 pins peuvent tous deux être connectés à ce connecteur à 24 pins. Connectez à partir de la pin 1 pour l'un ou l'autre type. Cependant, une alimentation à 20 pins peut donner un système instable ou même non démarrable à cause d'une alimentation électrique insuffisante. Une puissance minimum de 300W ou plus est recommandée.

#### Connecteur d'alimentation ATX12V 4 pins :

Ce connecteur fournit la puissance au CPU. Le système ne démarre pas sans qu'une alimentation soit connectée à celle-ci.

#### Connecteur auxiliaire d'alimentation 12V :

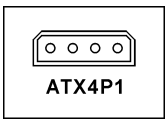

Ce connecteur fournit une source d'alimentation auxiliaire pour des équipements ajoutés sur les slots PCI Express.

# <span id="page-14-0"></span>2.4.2 Embases interrupteurs & indicateurs du panneau frontal

Les connecteurs sont utilisés pour brancher des contacts et des diodes indicateurs sur le panneau avant de votre boîtier.

Regardez le sens et la position du Power LED. La marque "+" alignée à la broche sur la figure ci-dessous signifie que celle ci est la broche à polarité positive pour la connexion de la diode. Veuillez faire attention aux branchements de ces connecteurs. Un mauvais sens n'aura que pour conséquence une diode qui ne s'allume pas mais un mauvais branchement des contacts peut provoquer un dysfonctionnement du système.

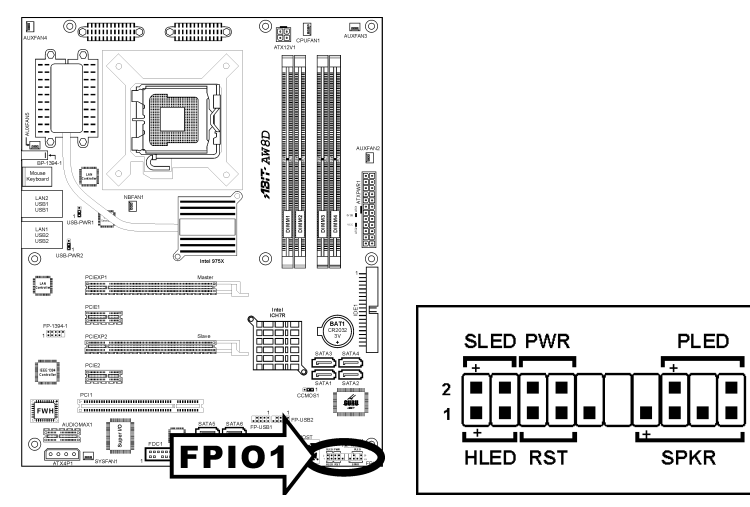

• HLED (Broches 1, 3): Branchez ici le câble HDD LED de votre boîtier.

#### • RST (Broches 5, 7):

Branchez ici le câble du contact Reset de votre boîtier.

- SPKR (Broches 13, 15, 17, 19): Branchez ici le câble du haut-parleur Système de votre boîtier.
- SLED (Broches 2, 4): Branchez ici le câble de la diode Suspend de votre boîtier (s'il y en a un).
- PWR (Broches 6, 8): Branchez ici le câble du contact d'alimentation de votre boîtier.
- PLED (Broches 16, 18, 20): Branchez ici le câble Power LED de votre boîtier.

20

19

# <span id="page-15-0"></span>2.4.3 Connecteurs d'alimentation Ventilateurs

Chacun de ces connecteurs alimente en électricité les ventilateurs de refroidissement installés dans votre système.

- CPUFAN1: Connecteur d'Alimentation du Ventilateur CPU
- NBFAN1: Connecteur d'Alimentation du Ventilateur Chipset
- SYSFAN1: Connecteur d'Alimentation du Ventilateur Système
- AUXFAN1~5: Connecteur d'Alimentation du Ventilateur Auxiliaire
- ※ Ces connecteurs de ventilateur ne sont pas des cavaliers. NE PAS mettre de capuchon de cavaliers sur ces connecteurs.

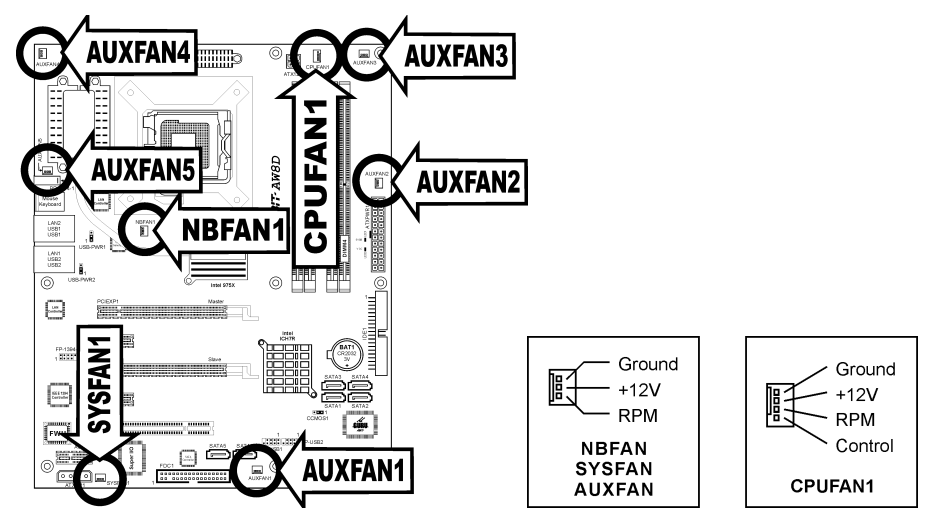

# <span id="page-16-0"></span>2.5 Installation matérielle

- ※ NE PAS rayer la carte mère en installant le matériel. Une rayure accidentelle sur un minuscule composant monté en surface peut sérieusement endommager la carte mère.
- ※ Pour protéger les broches de contact, veuillez prendre les précautions qui suivent :
	- 1. Il est recommandé de ne pas procéder à plus de 20 cycles d'installation du processeur.
	- 2. Ne jamais toucher les broches de contact avec les doigts ni tout autre objet.
	- 3. Toujours remettre le capuchon en place lorsque le processeur n'est pas utilisé.

# 2.5.1 CPU Socket 775

- 1. Placez la carte de telle façon que le crochet du levier du socle se trouve sur votre gauche. De votre pouce et de votre index gauche, soulevez le crochet du levier, et séparez-le de la languette de retenue. Faites tourner le levier en position ouverte maximum.
- 2. De votre pouce droit placé sur la plaque de chargement sur le côté inférieur droit, soulevez la plaque pour la mettre en position ouverte maximum.

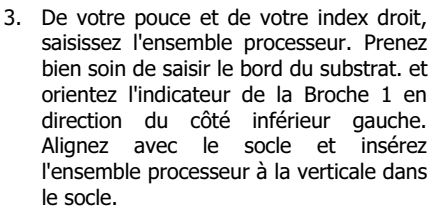

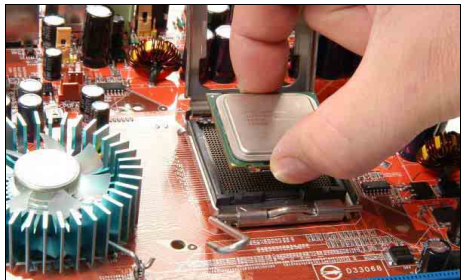

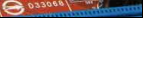

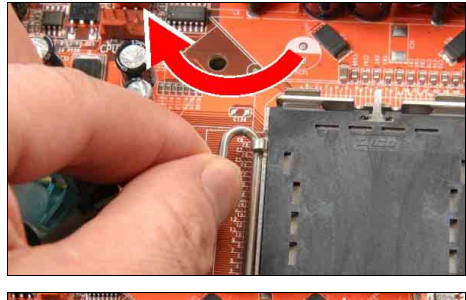

4. Vérifiez visuellement que le processeur est bien installé dans le socle. La languette d'alignement doit être placée dans l'encoche de l'ensemble.

- 5. De la main gauche, tenez la plaque de chargement, et enlevez le capuchon du pouce droit.
- ※ Le capuchon joue un rôle important pour la protection des broches de contact. Pour éviter de tordre les broches, REMETTEZ le capuchon en place après l'utilisation ou le test.
- 6. Abaissez la plaque sur l'ensemble processeur. Engagez le levier de<br>chargement jusqu'à ce qu'il soit chargement jusqu'à ce qu'il soit légèrement appuyé contre la plaque de chargement.

7. Fixez le levier à l'aide du crochet sous la languette de retenue.

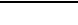

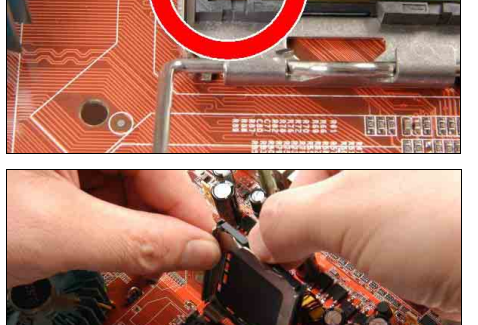

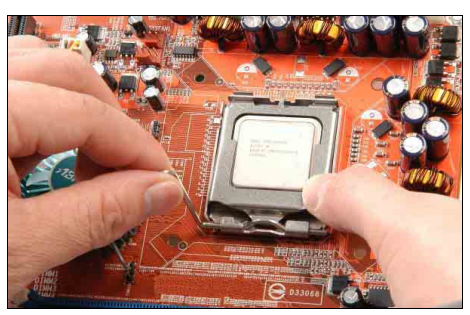

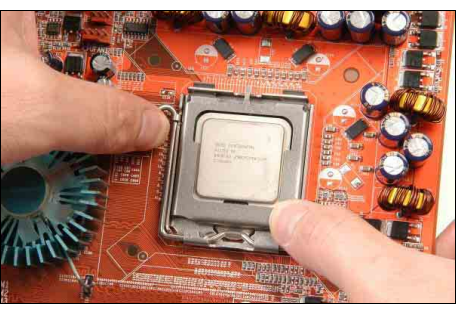

8. Placez l'ensemble dissipateur thermique et ventilateur sur le socle. Alignez les quatre attaches sur les quatre orifices de montage sur la carte mère.

9. Enfoncez les quatre attaches dans les orifices de montage. Faites pivoter l'attache dans le sens des aiguilles d'une montre pour verrouiller l'ensemble dissipateur thermique et ventilateur en position.

10. Fixez la fiche d'alimentation à quatre broches de l'ensemble dissipateur thermique et ventilateur sur le connecteur CPU FAN.

- ※ Les procédures d'installation varient selon le type d'ensemble ventilateur et radiateur CPU. Ce qui est montré ici l'est à titre d'exemple seulement. Pour des informations détaillées sur la façon d'installer celui que vous avez acheté, référez-vous à ses directives d'installation.
- ※ Une vitesse de ventilateur plus élevée sera utile pour un meilleur flux d'air et une meilleure dissipation thermique. Néanmoins, restez vigilant lorsque vous touchez un radiateur puisque la température générée par le système en fonctionnement peut être encore élevée.

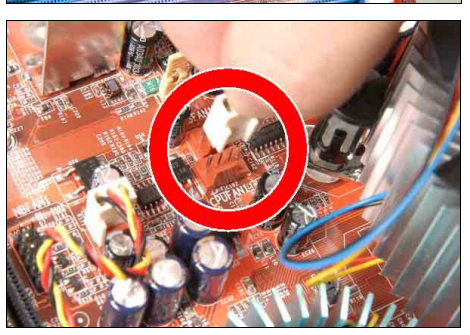

# <span id="page-19-0"></span>2.5.2 Slots de mémoire DDR2

Cette carte mère fournit quatre fentes DIMM à 240 broches pour les modules de mémoire à canal DDR2 800/667/533 Double avec la possibilité d'expansion de la mémoire jusqu'à une taille de 8Go.

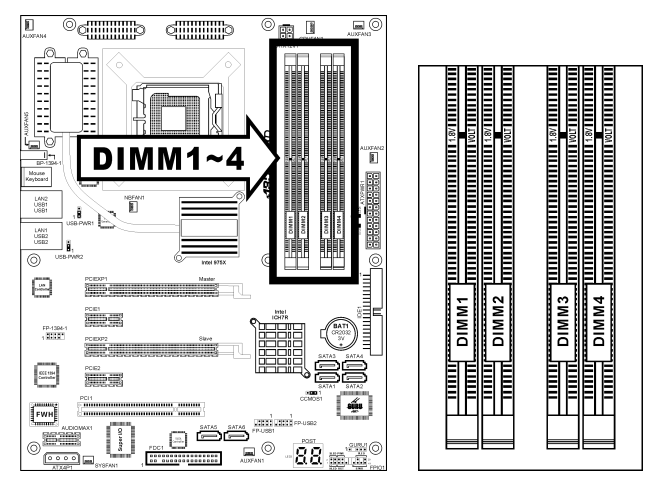

- Pour obtenir les meilleures performances dans les configurations en double-canal, installez des paires de DIMM DDR2 identiques pour chaque canal.
- Installez des DIMMs avec la même latence CAS. Pour vous assurer de la meilleure compatibilité, obtenez les modules mémoire auprès du même fournisseur.
- En raison de l'allocation des ressources du chipset, le système peut détecter une mémoire système inférieure à 4GB après l'installation de quatre modules mémoire DDR2 de 1GB.
- En raison des limitations du chipset, les modules DIMM de 128MB ou les chips mémoire x16 double-face ne sont pas supportés.

Il existe plusieurs méthodes de configurations DDR2 dépendant de la manière avec laquelle les DIMM sont utilisées dans chaque canal mémoire du système :

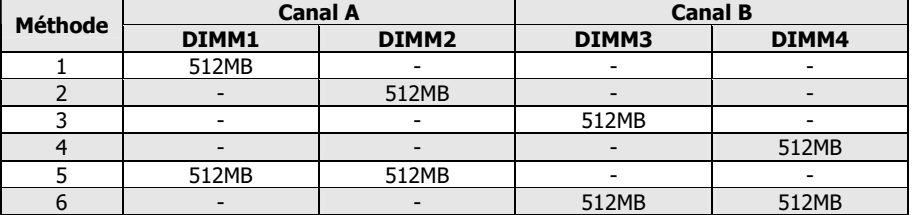

[Simple Canal]: seul un canal est utilisé.

• [Double-canal asymétrique ]: Les deux canaux sont utilisés, mais chaque canal dispose d'une quantité de mémoire totale différente. (Canal A ≠ Canal B)

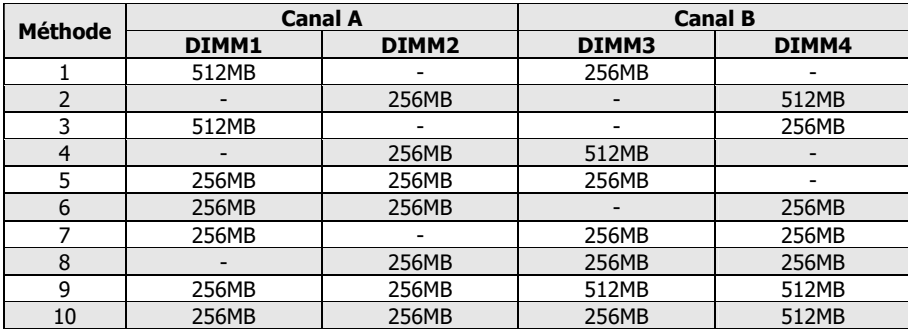

**[Double-canal symétrique]:** Les deux canaux sont utilisés et chaque canal dispose de la même quantité de mémoire totale. (Canal  $A =$  Canal B)

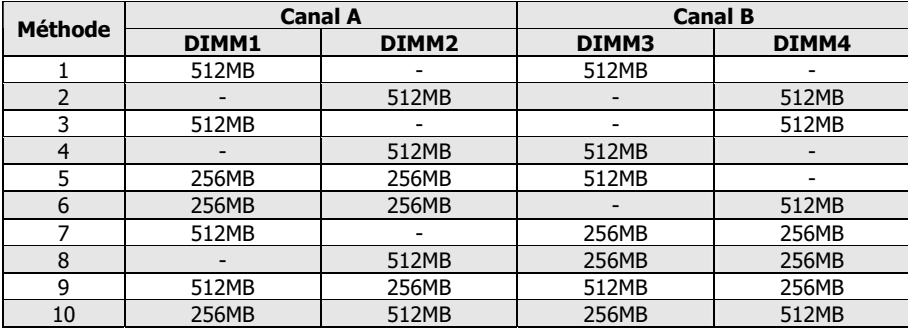

Coupez l'alimentation de l'ordinateur et débranchez le cordon d'alimentation CA avant d'installer ou de retirer des modules de mémoire.

- 1. Localisez les emplacements DIMM sur la carte.
- 2. Maintenez les deux bords du module DIMM avec précautions, évitez de toucher les connecteurs.
- 3. Alignez l'encoche du module avec le repère sur le slot.
- 4. Pressez fermement le module dans le slot jusqu'à ce que les onglets d'éjection situés sur les deux cotés se mettent en place automatiquement dans les encoches de maintien. Ne forcez pas sur les modules DIMM de manière exagérée, car les modules ne peuvent être insérés que dans une seule direction.
- 5. Pour retirer les modules DIMM, poussez simultanément les deux onglets d'éjection du slot, puis retirez le module DIMM.
- ※ L'électricité statique risque d'endommager les composants électroniques de l'ordinateur ou des plateaux optionnels. Avant de commencer ces procédures, veuillez vous assurer de vous décharger de toute électricité statique en touchant rapidement un objet métallique mis à terre.

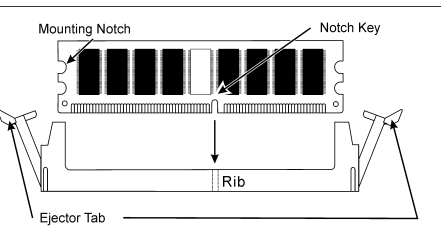

#### D  $\circ$ <sub>o</sub>  $\text{minim}$  $\text{C}_{\text{min}}$  $\Box$ ⊚ **图 GAV-18** Ï  $rac{1482}{1681}$ 'n **LANT**<br>USB2<br>USB2  $\overline{\circ}$ 圓 DF FP-1394  $\frac{1}{200000}$ **SHIPS AND** FDC1 FWH 0000000000000000 00000000000000 88.

<span id="page-21-0"></span>2.5.3 Connecteurs Lecteur de disquette et Unité de disque IDE

Le connecteur FDC1 permet de connecter jusqu'à deux lecteurs de disquette avec un câble de lecteur de disquettes 34 conducteurs, 2 connecteurs. Connectez l'extrémité simple sur l'extrémité longue du câble nappe sur le connecteur FDC1 de la carte, les deux connecteurs de l'autre extrémité sur le connecteur des lecteurs de disquettes. En général, vous n'avez besoin que d'un lecteur de disquette dans votre système.

#### ※ La ligne rouge sur le câble nappe doit être alignée avec la broche 1 à la fois sur le port FC1 et sur le connecteur de lecteur de disquette.

Chacun des ports IDE permet d'établir la connexion avec deux unités IDE maximum en mode Ultra ATA/100 par le biais de nappes 40 broches, 80 conducteurs, et 3 connecteurs Ultra ATA/66.

Connectez l'extrémité unique (connecteur bleu) sur l'extrémité longue du câble nappe sur le port IDE sur la carte, et les deux autres extrémités (connecteur gris et noir) sur l'extrémité courte du câble nappe sur les connecteurs de vos disques durs.

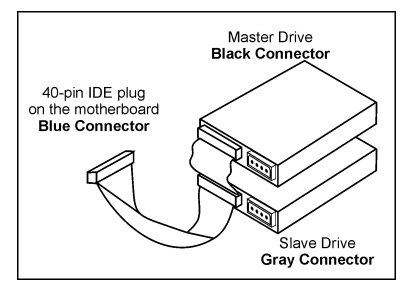

※ Veillez bien à configurer correctement la relation "Maître" et "Esclave" avant de connecter deux unités avec un seul et même câble nappe. La ligne rouge sur le câble nappe doit être alignée avec la broche 1 à la fois sur le port IDE et sur le connecteur de disque dur.

# <span id="page-22-0"></span>2.5.4 Slots PCI Express X16 ajoutées

Ces slots prennent en charge la connexion des cartes graphiques respectant les spécifications PCI Express. Cette carte mère offre deux slots doubles PCI-Express X16 pour l'installation d'une ou deux cartes graphiques:

#### Installation d'une carte graphique PCIE (Mode normal) :

Installez une carte graphique PCIE dans le slot [Master] (le slot PCIEXP1 sur cette carte mère).

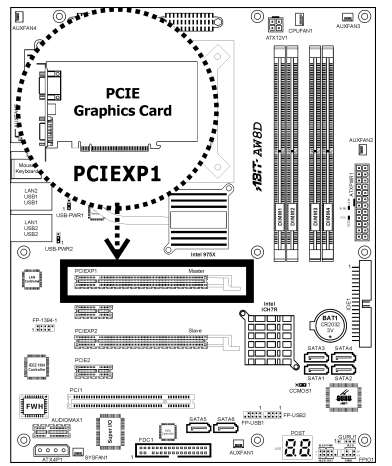

## Installation de deux cartes graphiques PCIE (Mode CrossFire) :

Installez une carte graphique Edition CrossFire™ dans le slot [Master] (le slot PCIEXP1 sur cette carte mère), et une carte graphique compatible CrossFire™ dans le slot [Slave] (le slot **PCIEXP2** sur cette carte mère).

※ La technologie ATI CrossFire™ prend actuellement en charge Microsoft Windows XP Service Pack 2 seulement.

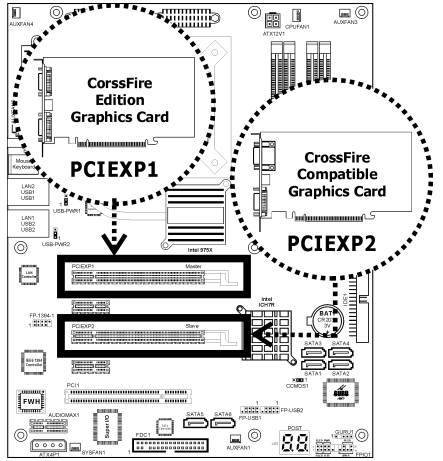

Pour activer le Mode CrossFire, vous devez:

- Préparer une carte graphique CrossFire™ Edition et une carte graphique compatible CrossFire™.
- Assurez-vous que le pilote de la carte graphique supporte la technologie ATI CrossFire™. Téléchargez le dernier pilote sur le site web ATI ([http://www.ati.com\)](http://www.ati.com/).
- Assurez-vous que votre source d'alimentation est suffisante pour fournir la puissance d'alimentation minimum requise.
- 1. Insérez la carte graphique Edition CrossFire™ [Master Card] dans le slot principal [PCIEXP1] de la carte mère.
- 2. Insérez la carte graphique CrossFire™ compatible PCI Express (carte esclave) dans le slot esclave [PCIEXP2].

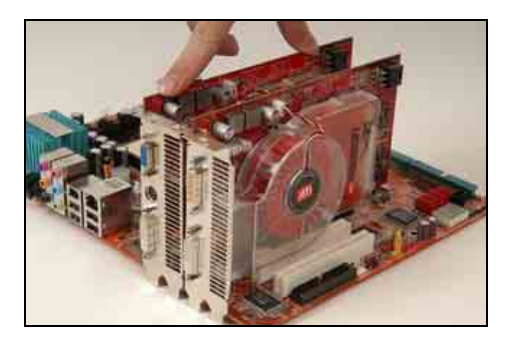

3. Il y a 3 connecteurs sur le câble DMS-59™- interconnexion:

> Connecteur 1 : [DMS-59™] Connecteur mâle

Connecteur 2 : [DVI-I] Connecteur femelle

Connecteur 3: [DVI-I] Connecteur mâle

- 4. Branchez le connecteur mâle DMS-59™ sur le connecteur DMS-59™ de la carte mère.
- 5. Branchez l'extrémité DVI-I mâle sur le connecteur DVI-I de la carte esclave.
- 6. Branchez la sortie vidéo sur votre moniteur à partir de l'extrémité DVI-I femelle restante.

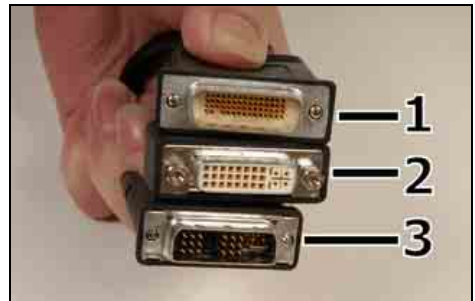

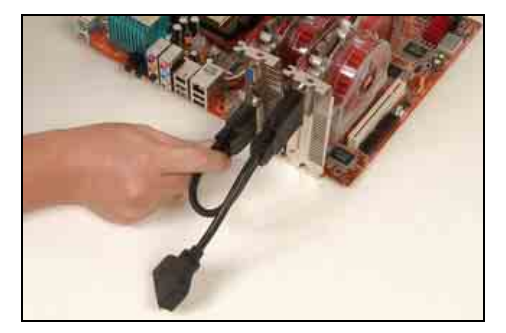

※ La carte mère sur cette illustration sert à titre de démonstration seulement, et peut ne pas être du même type ou modèle que celle décrite dans ce manuel d'utilisation.

# <span id="page-24-0"></span>2.5.5 Connecteurs ATA Série

Chaque connecteur SATA sert de canal unique pour connecter un équipement SATA via un câble mince SATA.

L'ensemble de disques pour la configuration RAID est également fourni par ces connecteurs SATA :

- SATA1~SATA4 : Disponible pour la configuration RAID 0, RAID 1, RAID 5, ou RAID 10 par l'utilitaire "Intel Matrix Storage Manager".
- SATA5~SATA6 : Disponible pour la configuration RAID 0 ou RAID 1 par l'utilitaire "Sil3132 SATA RAID Driver".

Pour de plus amples informations sur la configuration du mode de fonction pour SATA, veuillez vous reporter à la section "On-Chip SATA" dans le menu BIOS "OnChip IDE Device".

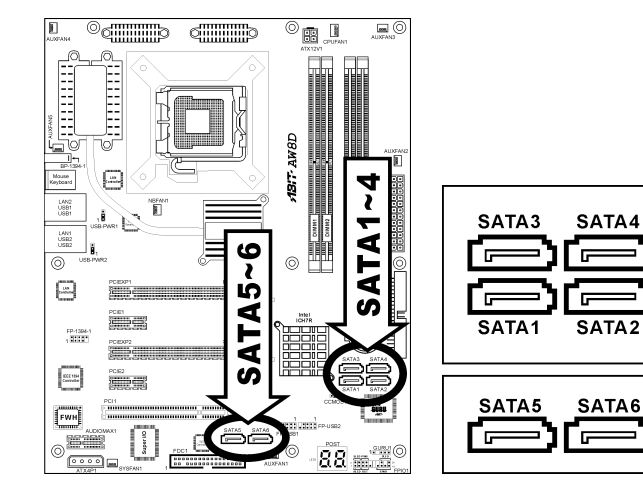

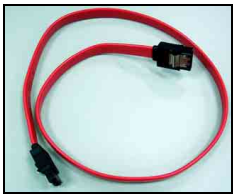

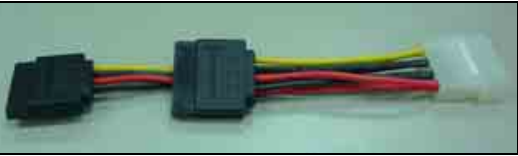

Câble de signal SATA (optionnel) Câble d'alimentation SATA (optionnel)

#### Pour connecter un équipement SATA :

- 1. Attachez l'une ou l'autre extrémité du câble de signal au connecteur SATA de la carte mère. Attachez l'autre extrémité à l'équipement SATA.
- 2. Attachez le câble d'alimentation SATA à l'équipement SATA et branchez l'autre extrémité à l'alimentation.

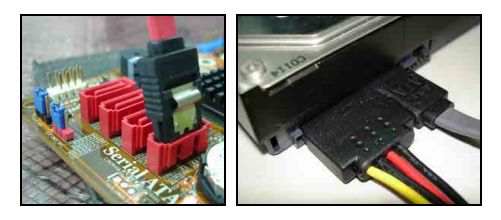

#### Pour convertir entre PATA et SATA :

Le "SERILLEL" optionnel est un accessoire pratique pour convertir entre des équipements parallèles et série pour ce type de carte mère, conçu avec le contrôleur SATA de Silicon Image.

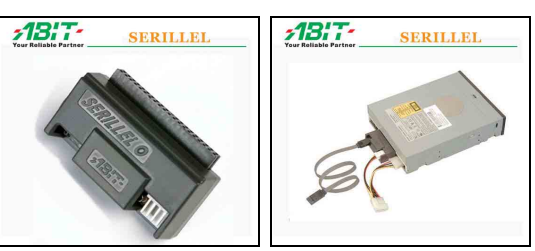

# <span id="page-26-0"></span>2.5.6 Slot de connexion AudioMAX

Ce slot fournit la connexion audio d'entrée/sortie au-dessus de la partie E/S arrière via une carte fille ajoutée. Vous trouverez votre carte fille "AudioMAX" et son gestionnaire dans l'emballage de la carte mère.

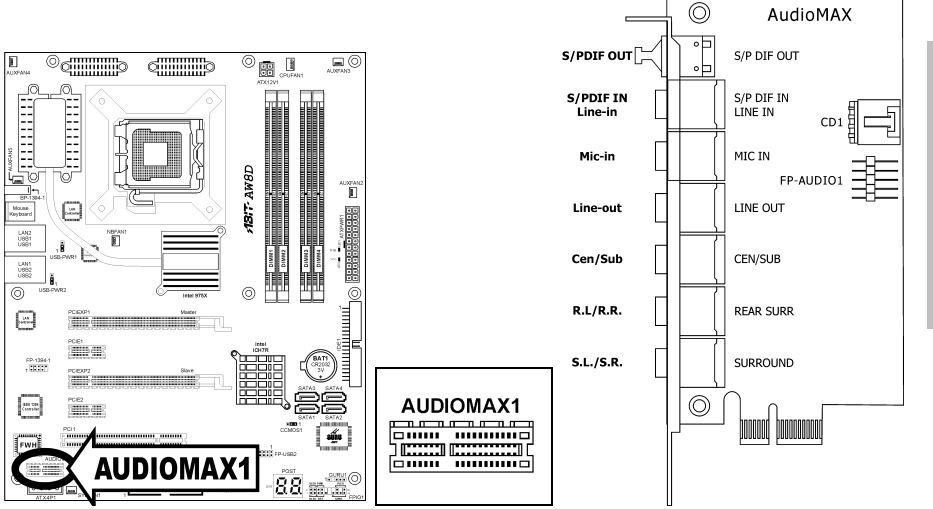

- S/PDIF Out: Ce connecteur offre connector provides une connexion de sortie S/PDIF via le fibre optique vers les périphériques multimédia numériques.
- S/PDIF In: Ce connecteur offre une connexion d'entrée S/PDIF via le fibre optique vers les périphériques multimédia numériques. Line-In: Connecte la sortie de ligne depuis des sources audio externes.
- Mic-In: Connecte la fiche depuis un microphone externe.
- Line-Out: Connecte la chaîne avant gauche et avant droite dans la chaîne 7.1 ou un système audio 2-chaînes ordinaire.
- Cen/Sub: Connecte le centre et la chaîne de subwoofer dans un système audio 7.1 chaîne.
- R.L./R.R. (Rear Left / Rear Right): Connecte la chaîne arrière gauche et arrière droite dans un système audio 7.1 chaîne.
- S.L./S.R. (Surround Left / Surround Right): Permet d'établir la connexion avec le canal surround gauche et surround droite dans le système audio 7.1 canaux.
- CD1: Ce connecteur connectent la sortie audio d'un lecteur interne de CD-ROM ou d'une carte-ajout.

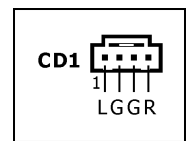

• FP-AUDIO1: Cette tête offre la connexion vers le connecteur audio du panneau avant.

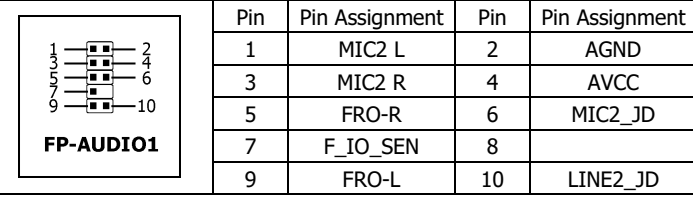

#### Connexion S/PDIF:

Dans l'emballage de la carte mère, vous trouverez une carte fille audio et un câble à fibre optique.

- Connexion Entrée S/PDIF:
	- 1. Enlevez le capuchon de protection en caoutchouc. Attachez une extrémité du câble à fibre optique sur l'adaptateur 3.5mm Optique-Stéréo, et branchez la sur le jack [Line-In] de cette carte fille. (Ce jack sert à l'entrée soit optique soit de ligne.)
	- 2. Branchez l'autre extrémité du câble à fibre optique sur le jack [Digital-Out] (SPDIF-Out) de votre équipement numérique multimédia.
- Connexion Sortie S/PDIF:
	- 1. Enlevez le capuchon de protection en caoutchouc. Branchez une extrémité du câble à fibres optiques dans le jack [SPDIF-Out] de cette carte fille.
	- 2. Connecter l'autre fin du câble à fibres optiques au [Digital-In] (SPDIF-In) vérin sur votre équipement numérique de multimédia.

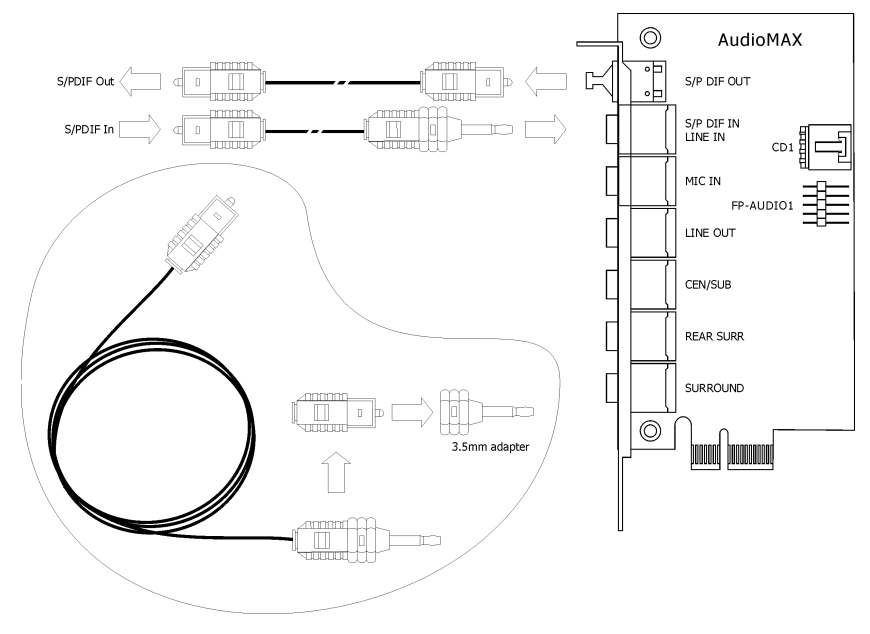

# <span id="page-28-0"></span>2.5.7 Slots PCI Express X1 ajoutés

Ces slots permettent la connexion de cartes ajoutées respectant les spécifications PCI Express.

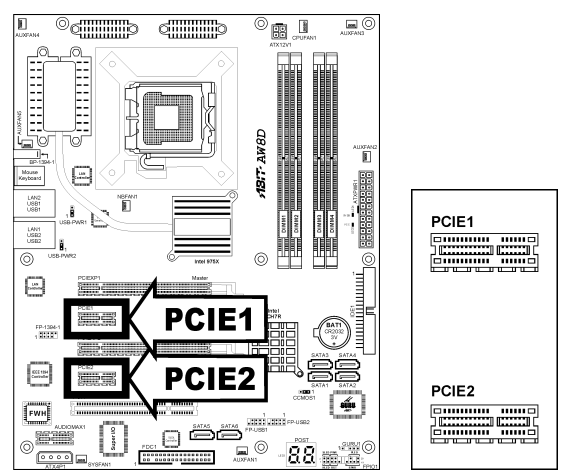

# 2.5.8 Slot PCI ajouté

Cette carte mère conserve un emplacement PCI standard pour une carte ajoutée conforme à la norme PCI.

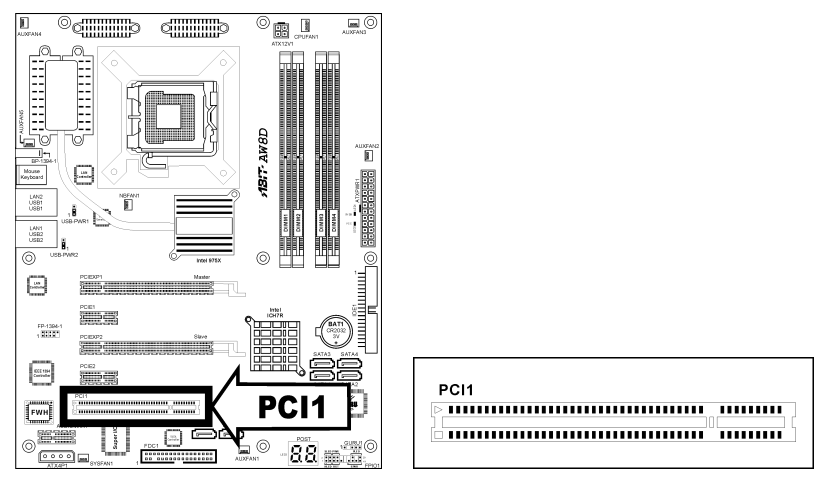

# <span id="page-29-0"></span>2.6 Branchement de périphériques optionnels

# 2.6.1 Connecteurs additionnels pour ports USB 2.0

En plus des 4x ports USB 2.0 situés sur la partie E/S arrière, cette carte mère intègre également 2x plus de borniers USB 2.0. Chaque bornier prend en charge 2x ports supplémentaires USB 2.0 via un support de connexion sur le panneau d'E/S arrière ou sur les ports USB de face avant de votre châssis.

> 7531 nni ------ $\frac{108642}{642}$ FP-USB1

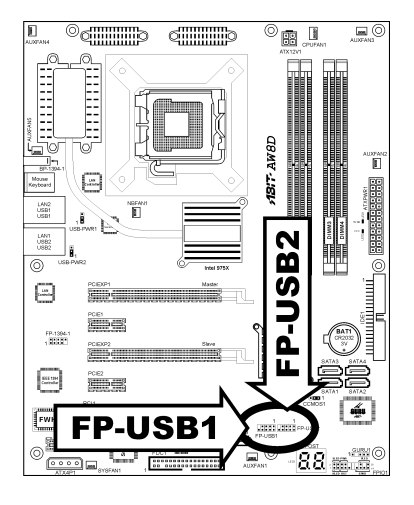

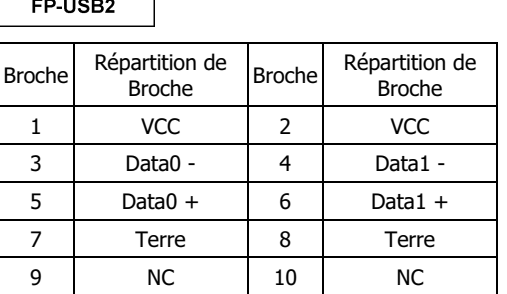

#### ※ Assurez-vous que le câble de liaison comprend le même brochage.

# <span id="page-30-0"></span>2.6.2 Connecteurs additionnels pour ports IEEE1394

En plus du 1x port IEEE1394 situé sur la partie E/S arrière, cette carte mère intègre également 1x bornier IEEE1394 supplémentaire. Chaque bornier prend en charge 1x port IEEE1394 supplémentaire via un support de connexion sur le panneau d'E/S arrière ou sur le port IEEE1394 de face avant de votre châssis.

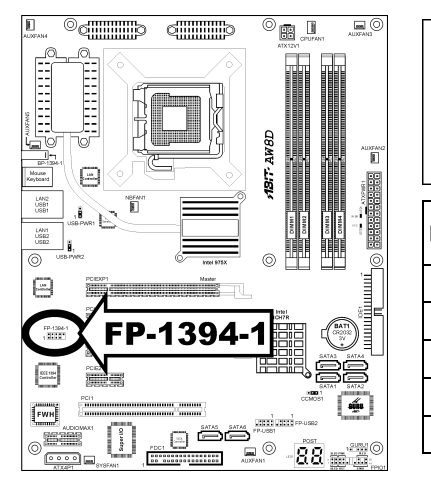

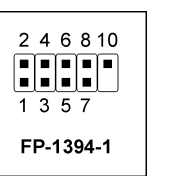

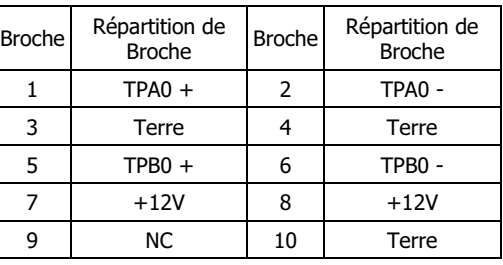

※ Assurez-vous que le câble de liaison comprend le même brochage.

# <span id="page-31-0"></span>2.7 Affichage de l'état de la carte

# 2.7.1 Afficheur de code POST

Cet ensemble de diodes sert à afficher les codes du "POST" qui est l'acronyme de Power On Self Test. Votre ordinateur exécute l'action du POST à chaque fois qu'il est démarré. Le processus du POST est contrôlé par le BIOS. Il est utilisé pour détecter et vérifier le statut des principaux composants du système et des périphériques. Chaque code POST correspond à divers points de tests qui sont définis à l'avance dans le BIOS. Par exemple, "test de la présence de la mémoire " est un point de test important est son code POST est "C1". A chaque fois que le BIOS exécute n'importe quel item du POST, il écrit en même temps le code POST correspondant à l'adresse 80h. Si l'item POST passe, le BIOS procédera au test du prochain item et écrira son code POST à la même adresse 80h. Si l'item POST échoue, nous pouvons alors lire à l'adresse 80h pour voir quel est l'item qui a échoué et ainsi où réside le problème.

Ce témoin LED affiche aussi le code "POST" de AC2005, un chipset "uGuru" développé en exclusivité par ABIT computer.

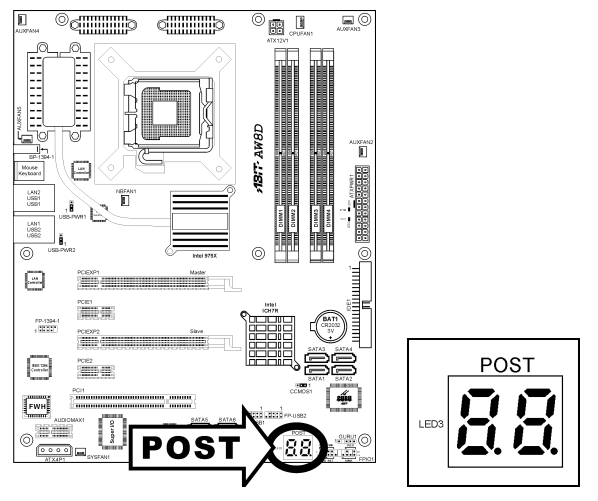

#### ※ La virgule décimale s'allume lors de l'exécution de l'action POST AC2005.

Voir l'Annexe pour la définition des codes AWARD et POST AC2005.

# <span id="page-32-0"></span>2.7.2 Indicateurs de source d'alimentation

Ces indicateurs fonctionnent comme dispositif de rappel pour afficher l'état d'alimentation de cette carte mère lorsque la source d'alimentation est connectée.

ě

ã

- **5VSB:** Cette LED s'allume lorsqu'il y a une connexion avec la source électrique.
- VCC: Cette LED s'allume lorsque le système est en marche.

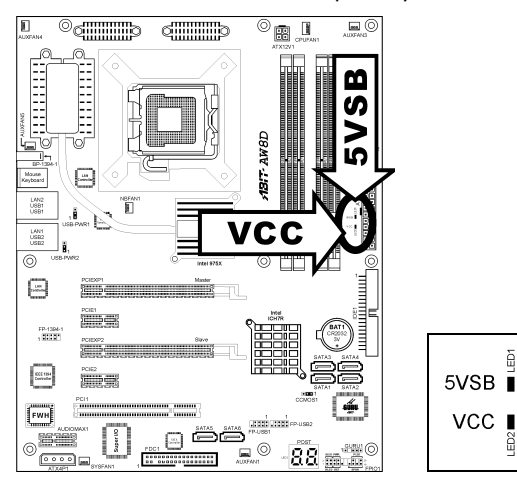

# <span id="page-33-0"></span>2.8 Branchement de périphériques E/S

La partie E/S arrière de cette carte mère comprend les ports d'E/S suivants :

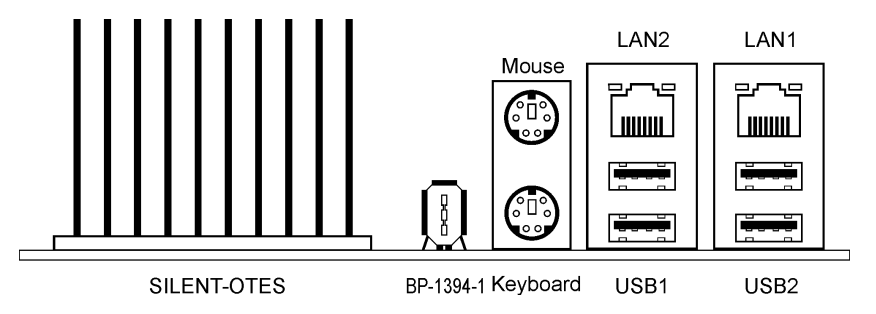

- OTES Silencieux: L'OTES silencieux (système silencieux d'évacuation thermique vers l'extérieur) est un dispositif spécifiquement conçu pour refroidir silencieusement le chipset North Bridge de la carte mère. (Laissez la zone ouverte pour le flux thermique.)
- BP-1394-1: Connecte des périphériques avec le protocole IEEE1394.
- Mouse: Connecte une souris PS/2.
- **Keyboard:** Connecte un clavier PS/2.
- LAN1/LAN2: Connecte un Réseau de Zone Locale.
- USB1/USB2: Connecte des périphériques USB du genre scanner, haut-parleurs numériques, moniteur, souris, clavier, hub, appareil photo numérique, manette de jeux etc.

# <span id="page-34-0"></span>3. Installation BIOS

Cette carte mère fournit une mémoire EEPROM programmable qui permet la mise à jour de l'utilitaire BIOS. Le BIOS (Système d'entrée/sortie de base) est un programme qui s'occupe du niveau de communication de base entre un processeur et les périphériques. Utilisez uniquement le programme d'installation BIOS lors de l'installation de la carte mère, lors de la reconfiguration du système ou lorsque vous recevez l'invite "Exécuter installation". Ce chapitre explique l'utilitaire de configuration de l'utilitaire BIOS.

Une fois le système sous tension, le message BIOS apparaît à l'écran et le compte mémoire commence puis, le message suivant apparaît à l'écran :

#### PRESS DEL TO ENTER SETUP

Si le message disparaît avant votre réponse, redémarrez le système en appuyant sur les touches<Ctrl> + <Alt> + <Suppr> ou en appuyant sur le bouton 'réinitialiser' sur la tour de l'ordinateur. Vous ne pouvez redémarrer le système en éteignant /rallumant uniquement en cas d'échec de ces deux méthodes.

Une fois que vous avez appuyé sur la touche <Suppr>, l'écran du menu principal apparaît.

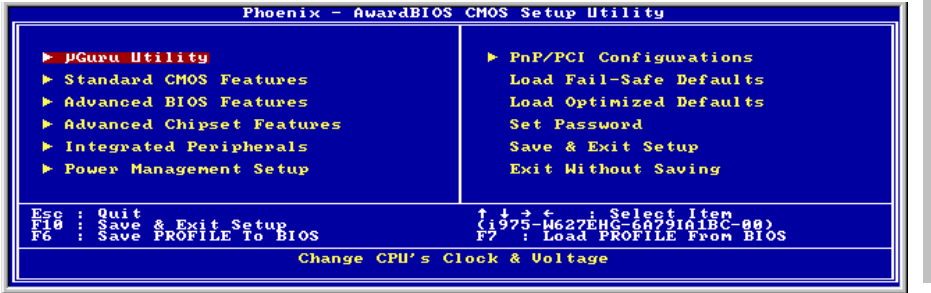

※ Dans le but d'accroître la stabilité et la performance du système, nos ingénieurs améliorent constamment le menu BIOS. Les écrans de configuration BIOS ainsi que les descriptions illustrées dans ce manuel sont uniquement des références, ils peuvent ne pas correspondre totalement à ce que vous voyez sur votre écran.

# <span id="page-35-0"></span>3.1 µGuru<sup>™</sup> Utility

Il existe deux menus de configuration dans cet utilitaire ìGuru. Vous pouvez basculer de l'un à l'autre en cliquant sur les touches fléchées gauche ou droite sur le clavier :

# 3.1.1 OC Guru

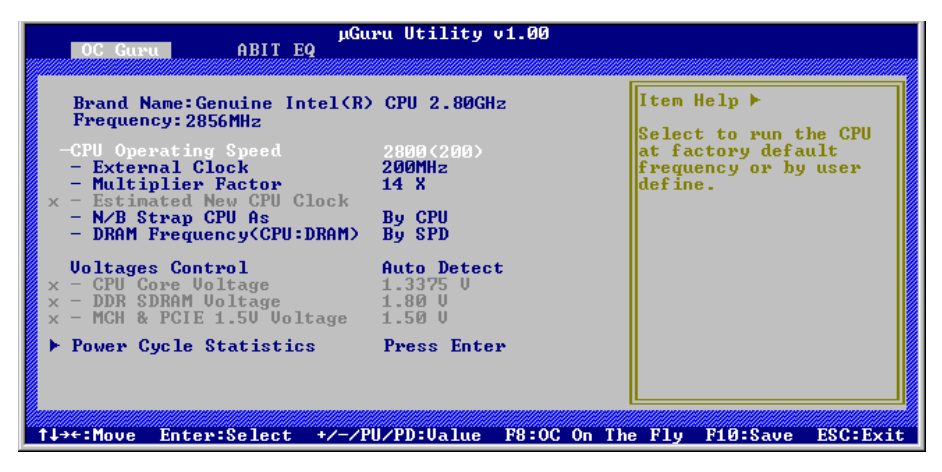

#### Brand Name

Cet élément affiche le nom du modèle de processeur installé sur cette carte mère.

#### **Frequency**

Cet élément affiche la vitesse de processeur du processeur installé sur cette carte mère.

#### CPU Operating Speed

Cette option donne la vitesse de travail du microprocesseur en fonction de son type et de sa vitesse. Vous pouvez aussi sélectionner l'option [User Define] (Personnaliser) pour saisir manuellement la valeur.

#### User Define:

※ Des paramétrages erronés du multiplicateur, de la fréquence externe et du voltage de votre CPU peuvent dans certains cas l'endommager. L'utilisation de fréquences supérieures aux spécifications du chipset et du bus PCI peuvent entraîner des anormalités de fonctionnement des modules mémoire, des "plantages" système, des pertes de données sur les disques durs, des dysfonctionnements de votre carte graphique ou d'autres périphériques. L'incitation à l'utilisation de paramètres hors-spécifications de votre CPU n'est pas dans l'intention de ce manuel. Ces paramètres spéciaux ne devraient seulement être utilisés que dans le cas de tests ingénieurs et non en utilisation courante.
#### ※ Aucune configuration dépassant les spécifications n'est garantie et le cas échéant, nous déclinons toute responsabilité quant à la détérioration de tout composant de cette carte mère ou des périphériques.

#### - External Clock

Cette option règle la vitesse de la FSB du CPU. En fonction des limites de spécification du CPU installé, une vitesse que vous réglez au-delà de la vitesse standard du Bus pourra être supportée mais non garantie.

#### - Multiplier Factor

Cet élément affiche le facteur multiplicateur pour le CPU que vous avez installé.

#### - Estimated New CPU Clock

Cet item indique la vitesse estimée du processeur.

#### N/B Strap CPU As

Cet élément définit la bande de réinitialisation d'un matériel externe assignée au MCH (Memory Controller Hub).

Pour programmer manuellement cette option:

- Sélectionnez [PSB533] pour un CPU à fréquence FSB de 133MHz.
- Sélectionnez [PSB800] pour un CPU à fréquence FSB de 200MHz.
- Sélectionnez [PSB1066] pour un CPU à fréquence FSB de 266MHz.

#### DRAM Frequency(CPU:DRAM)

Cet élément détermine la fréquence de la DRAM.

#### Voltages Control

Cette option vous permet de basculer entre les tensions par défaut et personnalisée. Gardez la valeur par défaut à moins que le réglage de tension courant ne puisse pas être détecté ou soit incorrect. L'option "User Define"(Personnaliser) vous permet de sélectionner les tensions suivantes manuellement.

#### - CPU Core Voltage

Cet élément sélectionne le voltage central du CPU.

#### DDR SDRAM Voltage

Cet élément sélectionne le voltage du DRAM.

#### MCH & PCIE 1.5V Voltage

Cet item permet de sélectionner le voltage pour le slot MCH & PCIE.

#### Power Cycle Statistics

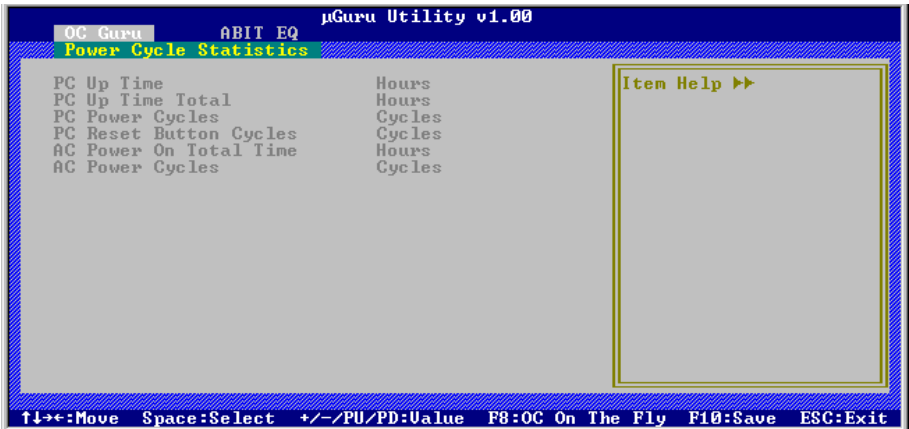

Cliquez sur la touche<Entrer> pour entrer dans le sous-menu:

Ces options permettent d'afficher les statistiques du cycle d'alimentation pour chaque élément.

### 3.1.2 ABIT EQ

Utilisez la touche <→> pour basculer du menu de configuration OC Guru au menu de configuration ABIT EQ:

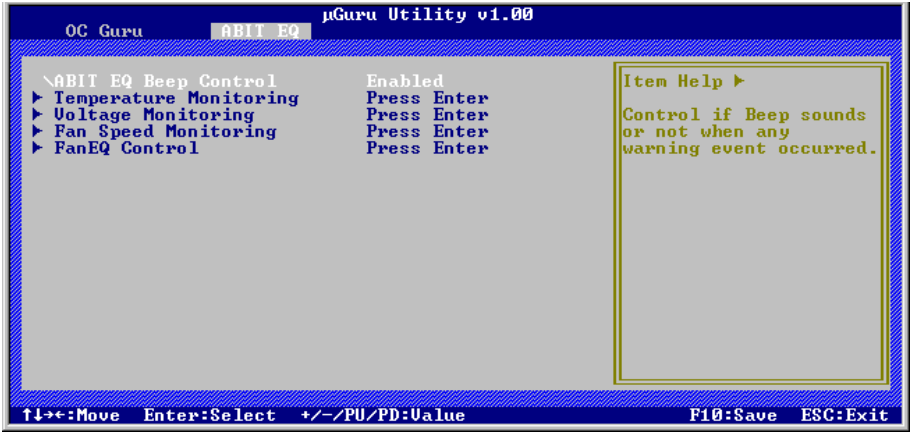

#### ABIT EQ Beep Control

Cette option vous permet de d'activer ou de désactiver la fonction Contrôle de bip ABIT EQ.

### **Stemperature Monitoring**

Cliquez sur la touche<Entrer> pour entrer dans le sous-menu:

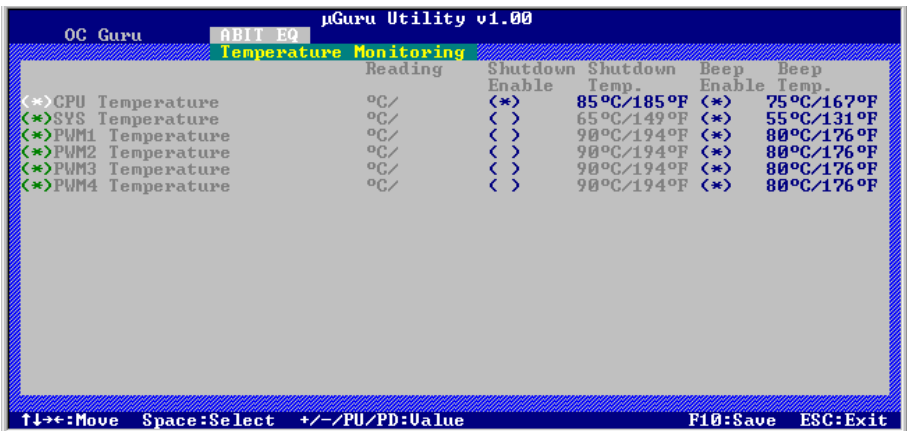

#### CPU Temperature/SYS Temperature/PWM1~4 Temperature

Ces items affichent la température du Processeur, la température du Système et la température du Module d'alimentation.

#### - Shutdown Enable

Utilisez la touche <Espace> pour activer la fonction arrêt du système. Si la température UC/Système/PWM dépasse la limite de température d'arrêt, le système s'arrête automatiquement.

#### Shutdown Temp.

Cette option permet de définir la température qui provoquera l'arrêt automatique du système afin de prévenir la surchauffe du système.

#### **Beep Enable**

Utilisez la touche <Espace> pour activer la fonction de bip d'alerte. Lorsque le système a détecté que la température UC/Système/PWM a dépassé la limite de température de bip, le bip d'alerte se fait entendre.

#### Beep Temp.

Cette option permet de sélectionner la limite de température d'alarme.

#### ※ La température d'arrêt doit être réglée à un niveau inférieur à la température d'alerte.

### $\%$  Voltage Monitoring

Cliquez sur la touche<Entrer> pour entrer dans le sous-menu:

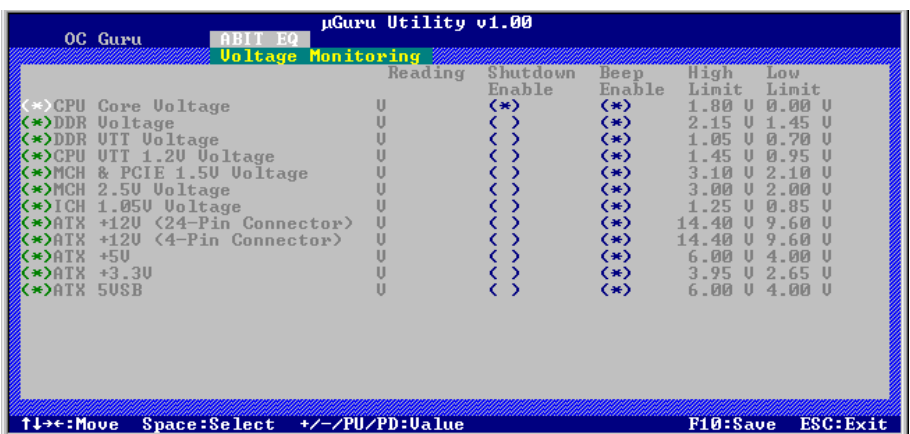

#### All Voltages

Ces items affichent le voltage de chaque élément.

#### Shutdown Enable

Utilisez la touche <Espace> pour activer la fonction arrêt du système. Si la tension de l'élément correspondant est supérieure/inférieure à la limite haute/basse, le système s'arrête automatiquement.

#### - Beep Enable

Utilisez la touche <Espace> pour activer la fonction de bip d'alerte. Si la tension de l'élément correspondant est supérieure/inférieure à la limite haute/basse, le bip d'alerte se fait entendre.

#### - High/Low Limit

Ces options permettent de définir les limites de tension haute et basse.

### **Stephend Monitoring**

Cliquez sur la touche<Entrer> pour entrer dans le sous-menu:

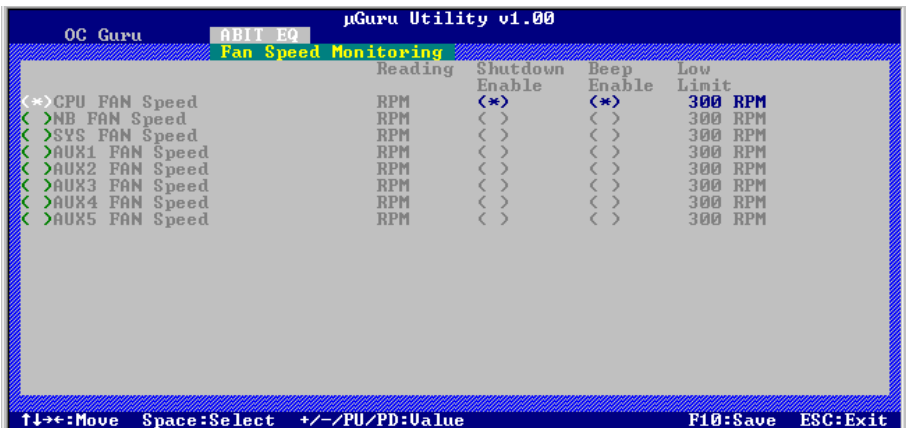

#### CPU/NB/SYS/AUX FAN Speed

Ces items affichent la vitesse des ventilateurs reliés aux connecteurs Ventilateur CPU, NB, SYS et AUX1~5.

#### Shutdown Enable

Utilisez la touche <Espace> pour activer la fonction arrêt du système. Lorsque le système détecte que la vitesse du ventilateur est inférieure à la valeur basse limite, le système s'arrête automatiquement.

#### **Beep Enable**

Utilisez la touche <Espace> pour activer la fonction de bip d'alerte. Si la vitesse du ventilateur est inférieure à la vitesse basse limite, le bip d'alerte se fait entendre.

#### **Low Limit**

Ces options permettent de régler la vitesse basse limite du ventilateur.

#### ※ Seuls les ventilateurs équipés de connecteurs à 3 broches disposent de la fonction de surveillance de la vitesse.

### FanEQ Control

Cliquez sur la touche<Entrer> pour entrer dans le sous-menu (1<sup>st</sup> FanEQ Group):

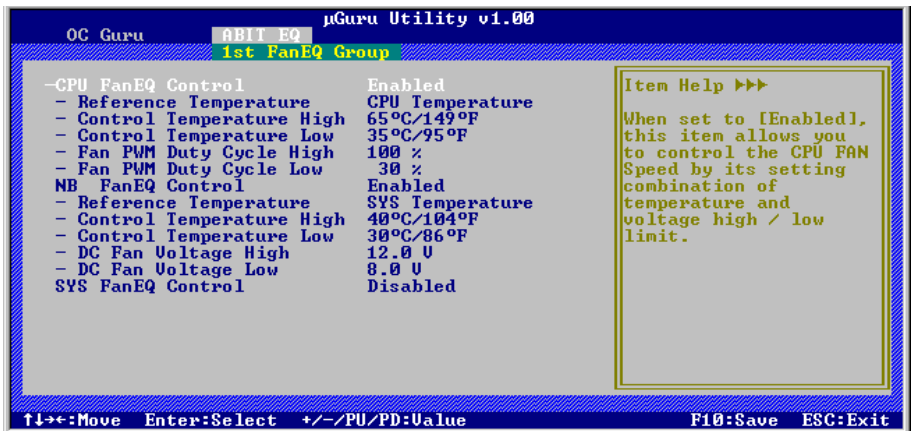

#### CPU/NB/SYS FanEQ Control

Lorsque vous choisissez le réglage [Activé], ces éléments contrôlent la vitesse du ventilateur CPU, NB et/ou SYS à l'aide des combinaisons de paramètres suivantes.

#### - Reference Temperature

Cet élément permet de sélectionner le point de référence pour la mesure de la température parmi les options disponibles qui sont Température CPU, SYS et PWM, mais il n'y a qu'une option "Température CPU" à choisir pour le "Contrôle CPU FanEQ".

#### Control Temperature High/Low

Ces options permettent de régler les limites hautes et basses de la température en fonction desquelles vous voudrez effectuer le contrôle de la vitesse du ventilateur.

#### Fan PWM Duty Cycle High/Low

Ces éléments permettent de définir les limites supérieure et inférieure du cycle de charge PWM que vous voulez définir pour le ventilateur.

#### DC Fan Voltage High/Low

Ces options permettent de régler les limites hautes et basses du voltage avec lesquelles vous voulez contrôler le ventilateur.

uGuru Utility v1.00 OC Guru **ORIT EQ** 2nd FanEQ Group Item Heln **MM** - NUMI FanEO Control<br>
- Reference Temperature<br>
- Control Temperature High<br>
- DC Fan Uoltage High<br>
- DC Fan Uoltage High<br>
- DC Fan Uoltage Low<br>
- DC Fan Uoltage Low<br>
AUX2 FanEQ Control<br>
AUX3 FanEQ Control SYS Temperature<br>40°C/104°F<br>30°C/86°F When set to [Enabled]. this item allows you<br>to control the AUX1  $12.90$ **PAN Speed by its<br>Setting combination of**  $0.60$ **Disabled Disabled** temperature and vemperature and<br>voltage high / low<br>limit. ↑↓→←:Move Enter:Select +/-/PU/PD:Ualue F10:Save ESC:Exit

Cliquez sur la touche<Entrer> pour entrer dans le sous-menu (2nd FanEQ Group):

#### AUX1~AUX3 FanEQ Control

Lorsque vous choisissez le réglage [Activé], ces éléments contrôlent la vitesse du ventilateur AUX1~AUX3 à l'aide des combinaisons de paramètres suivantes.

#### - Reference Temperature

Cet élément permet de sélectionner le point de référence pour la mesure de la température parmi les options disponibles qui sont Température CPU, SYS et PWM, mais il n'y a qu'une option "Température CPU" à choisir pour le "Contrôle CPU FanEQ".

#### Control Temperature High/Low

Ces options permettent de régler les limites hautes et basses de la température en fonction desquelles vous voudrez effectuer le contrôle de la vitesse du ventilateur.

#### DC Fan Voltage High/Low

Ces options permettent de régler les limites hautes et basses du voltage avec lesquelles vous voulez contrôler le ventilateur.

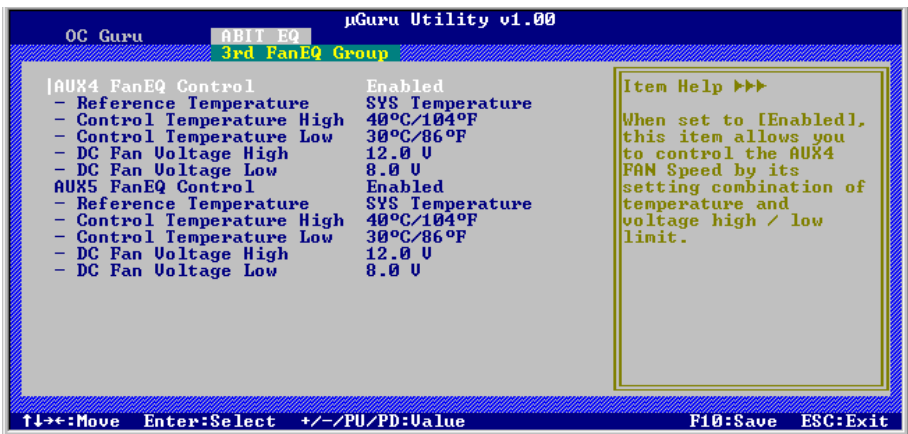

Cliquez sur la touche<Entrer> pour entrer dans le sous-menu (3rd FanEQ Group):

#### AUX4~AUX5 FanEQ Control

Lorsque vous choisissez le réglage [Activé], ces éléments contrôlent la vitesse du ventilateur AUX4~AUX5 à l'aide des combinaisons de paramètres suivantes.

#### Reference Temperature

Cet élément permet de sélectionner le point de référence pour la mesure de la température parmi les options disponibles qui sont Température CPU, SYS et PWM, mais il n'y a qu'une option "Température CPU" à choisir pour le "Contrôle CPU FanEQ".

#### Control Temperature High/Low

Ces options permettent de régler les limites hautes et basses de la température en fonction desquelles vous voudrez effectuer le contrôle de la vitesse du ventilateur.

#### DC Fan Voltage High/Low

Ces options permettent de régler les limites hautes et basses du voltage avec lesquelles vous voulez contrôler le ventilateur.

# 3.2 Standard CMOS Features

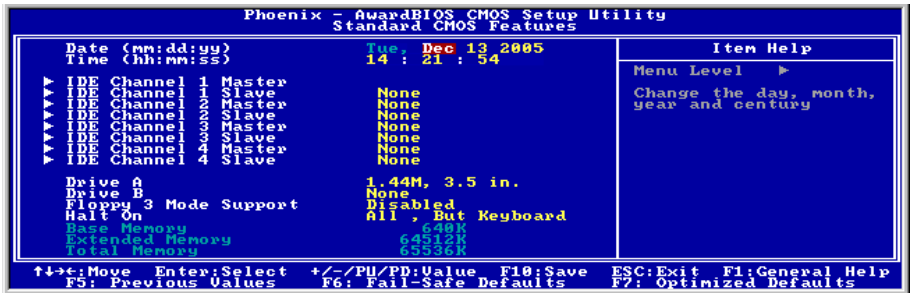

#### Date (mm:dd:yy)

Cet élément règle la date voulue (en général la date actuelle) au format [Mois], [Jour]et [Année].

#### Time (hh:mm:ss)

Cet élément règle l'heure (en général l'heure actuelle) au format [Heure], [Minute] et [Seconde].

### **UDE Channel 1 Master/Slave, IDE Channel 2 Master/Slave, IDE** Channel 3 Master/Slave, IDE Channel 4 Master/Slave

Cliquez sur la touche<Entrer> pour entrer dans le sous-menu:

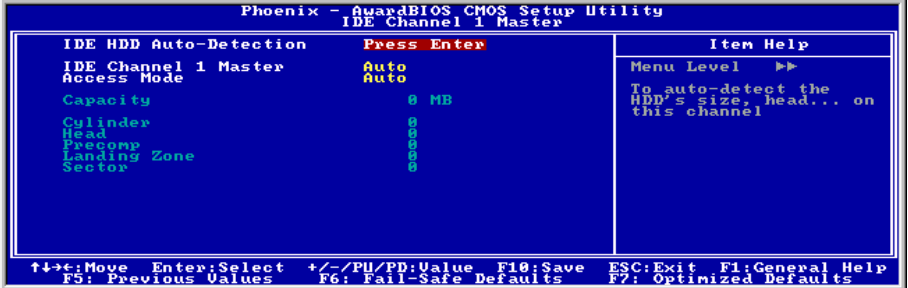

※ Les options "IDE Channel 3 Master/Slave (Maître/Esclave Canal 3 IDE)" et "IDE Channel 4 Master/Slave (Maître/Esclave Canal 4 IDE)" ne s'affichent que lorsque l'option "On-Chip SATA (ATA série sur puce)" dans le menu "On-Chip IDE Device (Périphérique IDE sur puce)" est réglé sur [Enhanced Mode] (Mode étendu), ou réglé sur [Auto Mode] (Mode automatique)lorsque des périphériques sont connectés sur les ports SATA.

#### IDE HDD Auto-Detection

Cette option vous permet de détecter les paramètres des unités IDE en appuyant sur la touche <Entrée>. Les paramètres s'afficheront automatiquement à l'écran.

#### IDE Channel 1 Master/Slave, IDE Channel 2 Master/Slave, Extended IDE Drive

Lorsque la valeur choisie est [Auto], le BIOS vérifiera automatiquement le type d'unité IDE que vous utilisez. Si vous voulez définir vous-même votre propre unité, choisissez la valeur [Manual] (Manuel) et vérifiez que vous comprenez parfaitement la signification des paramètres. Pour procéder à un réglage correct, veuillez consulter le manuel d'instructions fourni par le fabricant du périphérique.

#### Access Mode

Cette option permet de sélectionner le mode d'accès à vos périphériques IDE. Laissez à cette option sa valeur par défaut [Auto] pour détecter automatiquement le mode d'accès de votre disque dur.

#### **Capacity**

Cette option donne la capacité approximative de l'unité de disque. En général, la taille est légèrement supérieure à celle d'un disque formaté donnée par un programme de vérification de disque.

#### Cylinder

Cet élément configure le nombre de cylindres.

#### Head

Cet élément configure le nombre de têtes écriture/lecture.

#### Precomp

Cet élément affiche le nombre de cylindres auquel il faut changer le minutage de l'écriture.

#### Landing Zone

Cette option affiche le nombre de cylindres spécifiés comme zone d'arrivée pour les têtes de lecture/écriture.

#### **Sector**

Cet élément configure le nombre de secteurs par piste.

### $\%$  Retour au Menu de Standard CMOS Features

#### Drive A & Drive B

Cet élément règle le type de lecteur de disque (en général uniquement le lecteur A) installé.

#### Floppy 3 Mode Support

Cette option permet d'utiliser "3 Mode Floppy Drive" (Unité de disquette mode 3) dans un système informatique japaonais en sélectionnant l'unité A, l'unité B, ou les deux. Laissez cette option à sa valeur par défaut [Disabled] (Désactivé) si vous n'utilisez pas une unité de disquette aux normes japonaises.

#### Halt On

Cette option détermine si le système doit ou non s'arrêter si une erreur est détectée pendant l'amorçage du système.

[All Errors]: L'amorçage du système s'interrompra à chaque fois que le BIOS détectera une erreur non fatale.

[No Errors]: L'amorçage du système ne s'interrompra pas quelle que soit l'erreur détectée.

[All, But Keyboard]: L'amorcage du système s'interrompra sur toutes les erreurs sauf en cas d'erreur clavier.

[All, But Diskette]: L'amorcage du système s'interrompra sur toutes les erreurs sauf en cas d'erreur disquette.

[All, But Disk/Key]: L'amorçage du système s'interrompra sur toutes les erreurs sauf en cas d'erreur disquette ou clavier.

#### Base Memory

Cette option affiche la quantité de mémoire installée dans le système. La valeur de la mémoire de base est en général de 640 K pour les systèmes dans lesquels 640 K de mémoire ou plus ont été installés sur la carte-mère.

#### Extended Memory

Cette option affiche la quantité de mémoire étendue détectée pendant l'amorçage du système.

#### Total Memory

Cette option affiche la quantité totale de mémoire disponible dans le système.

# 3.3 Advanced BIOS Features

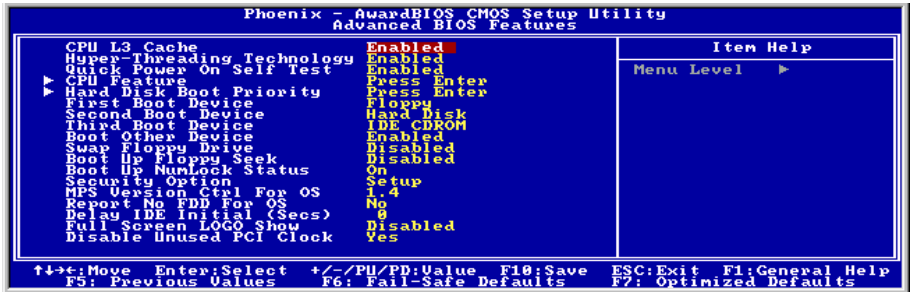

#### CPU L3 Cache

Cet élément est utilisé pour activer le cache L3 (réglage par défaut), et ne s'affiche que pour certaines UC (Processeur Intel Pentium 4 avec HT Technologie Extreme Edition) qui possèdent un cache L3

#### Hyper-Threading Technology

Cet élément est utilisé pour activer la fonctionnalité du processeur avec technologie Hyper-Threading et ne s'affichera que si vous utilisez un processeur de ce type.

La technologie Hyper-Threading aide votre ordinateur à travailler plus efficacement en optimisant les ressources du processeur et en permettant à un processeur unique de travailler simultanément sur deux tâches logicielles, ce qui permet d'optimiser les performances et la réactivité du système lorsque vous exécutez plusieurs applications à la fois.

#### Quick Power On Self Test

Lorsque la valeur choisie est [Enabled] (Activé), cette option permet d'accélérer le POST (Power On Self Test : Test automatiquement de mise en route) après la mise sous tension du système. Pendant le POST, le BIOS raccourcit ou ignore certains contrôles.

### $\&$  CPU Feature

Cliquez sur la touche<Entrer> pour entrer dans le sous-menu:

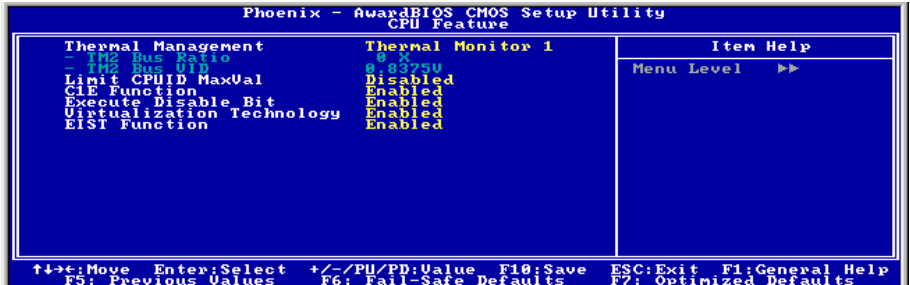

#### Thermal Management

Cet élément permet de sélectionner le type de surveillance thermique

#### **TM2 Bus Ratio**

Cet item représente la fréquence (rapport de bus) de l'état des performances accélérées qui sera lancé lorsque le capteur on-die passe de l'état non chaud à l'état chaud).

#### **TM2 Bus VID**

Cet item représente la tension de l'état des performances accélérées qui sera lancé lorsque le capteur on-die passe de l'état non chaud à l'état chaud.

#### Limit CPUID MaxVal

Lorsqu'il est réglé sur [Activé], cet item limite la valeur CPUID maximum à 3, ce qui est habituellement obligatoire pour les anciens systèmes d'exploitation comme Windows NT4.0.

Laissez cet item à sa valeur par défaut [Désactivé] pour les systèmes d'exploitation comme Windows XP.

#### C1E Function

Cet item est disponible uniquement pour certains processeurs disposant de la Fonction C1E (Enhanced Halt State). En cas de réglage sur [Enabled(Activé)], le processeur diminuera davantage la consommation électrique totale.

#### Execute Disable Bit

Cet item est disponible uniquement pour certains processeurs disposant de la fonction Execute Disable Bit (XD bit). En cas de réglage sur [Enabled[Activé]], cet item permet au processeur d'éviter à des pages de données d'être utilisées par des logiciels malveillants pour exécuter le code et protège ainsi la mémoire.

#### Virtualization Technology

Cette option active ou désactive les capacités matérielles supplémentaires fournies par la technologie de virtualisation.

#### EIST Function

Cet item apparaît uniquement pour certains processeurs disposant de la Fonction EIST (Enhanced Intel SpeedStep Technology). En cas de réglage sur [Enabled(Activé)], l'EIST basculera dynamiquement et en fonction de la demande, entre différents points de voltage et de fréquence pour optimiser l'équilibre entre les performances et l'énergie du processeur et du système.

### Retour au Menu de Advanced BIOS Features

#### Hard Disk Boot Priority

Cet élément sélectionne la priorité de lancement des disques durs. En pressant la touche <Enter>, vous pouvez entrer dans son sous-menu où les disques détectés peuvent être sélectionnés pour la séquence de lancement pour lancer le système.

Cet élément ne fonctionne que s'il y a l'option [Disque Dur] dans un des éléments Premier/Deuxième/Troisième périphérique de lancement.

#### First Boot Device / Second Boot Device / Third Boot Device / Boot Other Device

Sélectionnez le premier, le deuxième et le troisième disques pour amorçage avec respectivement les options [First Boot Device] (Première unité d'amorçage), [Second Boot Device] (Deuxième unité d'amorçage) et [Third Boot Device] (Troisième unité d'amorçage). Le BIOS lancera le système d'exploitation dans l'ordre des unités sélectionné. Attribuez à [Boot Other Device] (Lancer un autre périphérique) la valeur [Enabled] (Activé) si vous souhaitez démarrer à partir d'un périphérique autre que ces trois unités.

#### Swap Floppy Drive

Lorsque la valeur choisie est [Enabled] (Activé), et que le système démarre à partir du lecteur de disquettes, le système démarrera à partir de l'unité B au lieu de démarrer à partir de l'unité A conventionnelle. Pour que vous puissiez utiliser cette fonction, il est nécessaire de connecter deux lecteurs de disquettes au système.

#### Boot Up Floppy Seek

Lorsque la valeur choisie est [Enabled] (Activé), le BIOS vérifiera si le lecteur de disquettes est installé ou pas.

#### Boot Up NumLock Status

Cet élément détermine l'état par défaut du clavier numérique au moment du lancement du système.

[On]: Le clavier numérique fonctionne comme touches numériques.

**[Off]:** Le clavier numérique fonctionne comme touches flèches.

#### Security Option

Cette option détermine le moment auquel le système demande un mot de passe - à chaque démarrage du système, ou uniquement en cas d'accès au Setup du BIOS.

[Setup]: Le mot de passe n'est requis que lors de l'accès au Setup du BIOS.

[System]: Le mot de passe est requis à chaque fois que l'ordinateur est démarré.

#### ※ N'oubliez pas votre mot de passe. Si cela vous arrivez, vous êtes dans l'obligation d'effectuer un Clear CMOS avant de pouvoir démarrer votre système. En faisant cela, vous perdriez toutes les informations du BIOS Setup que vous aviez au préalable configurées.

#### MPS Version Ctrl For OS

Cet élément spécifie quelle version de MPS (Spécification de Multi-Processeur) sera utilisée par la carte mère. Laissez le réglage par défaut pour cet élément.

#### Report No FDD For OS

Lorsque la valeur choisie est [Yes] (Oui), cette option vous permet d'exécuter certains systèmes d'exploitation plus anciens sans lecteur de disquettes. Laissez à cette option sa valeur par défaut.

#### Delay IDE Initial (Secs)

Cette option permet au BIOS de prendre en charge certains périphériques IDE anciens ou spéciaux en prolongeant ce temps de retard. Une valeur plus élevée accordera au périphérique un délai pour long pour s'initialiser et pour se préparer à s'activer.

#### Full Screen LOGO Show

Cet article détermine de montrer le logo écran complet en chargant.

#### Disable Unused PCI Clock

Cette option permet de désactiver l'horloge des slots PCI qui ne sont pas en cours d'utilisation.

[Yes]: Le système détecte automatiquement les slots DIMM et PCI qui sont inutilisés, et cesse d'envoyer le signal d'horloge à ces slots PCI inutilisés.

[No]: Le système envoie toujours le signal d'horloge à tous les slots PCI.

※ Attribuez à cette option la valeur [No] (Non) s'il y a des cartes qui ne peuvent pas être automatiquement détectées par le système et qui causeront un dysfonctionnement.

# 3.4 Advanced Chipset Features

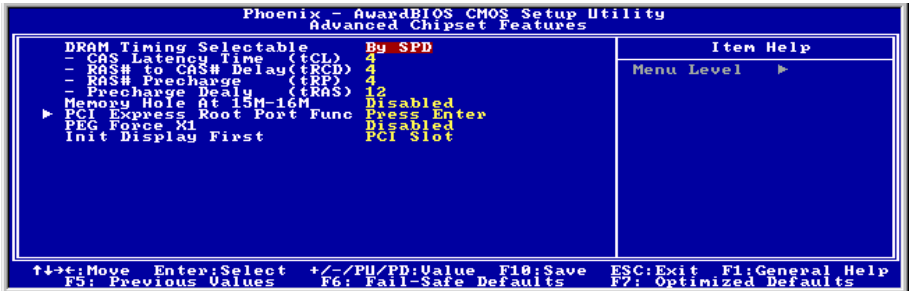

#### DRAM Timing Selectable

Cet élément définit les timings optimaux pour les quatre éléments suivants, selon le module de mémoire que vous utilisez. La valeur par défaut est "By SPD" et configure ces quatre éléments en lisant le contenu du périphérique SPD (Détection de Présence Sérielle). L'EEPROM sur le module d emémoire stocke les informations de paramètres primordiales concernant ce module, comme le type de mémoire, sa taille, sa vitesse, l'interface de voltage et les bancs de module.

#### CAS Latency Time (tCL)

Cet élément contrôle la latence entre la commande de lecture DRAM et le temps nécessaire pour que les données deviennent réellement disponibles.

#### RAS# to CAS# Delay (tRCD)

Cet élément contrôle la latence entre la commande active DRAM et la commande lecture/écriture.

#### RAS# Precharge (tRP)

Cet élément contrôle l'horloge idle après une commande de précharge de la DRAM.

#### Precharge Delay (tRAS)

Cette option permet de contrôler le nombre d'horloges DRAM utilisées pour les paramètres DRAM.

#### Memory Hole At 15M-16M

Lorsque la valeur choisie est [Enabled] (Activé), l'espace d'adresse en mémoire situé sur 15M-16M sera réservé aux cartes d'extension ISA qui ont spécifiquement besoin de cet espace. Cela réserve la mémoire à partir de 15 Mo, qui est dès lors indisponible pour le système.Laissez à cette option sa valeur par défaut.

### **Solution PCI Express Root Port Func**

Cliquez sur la touche<Entrer> pour entrer dans le sous-menu:

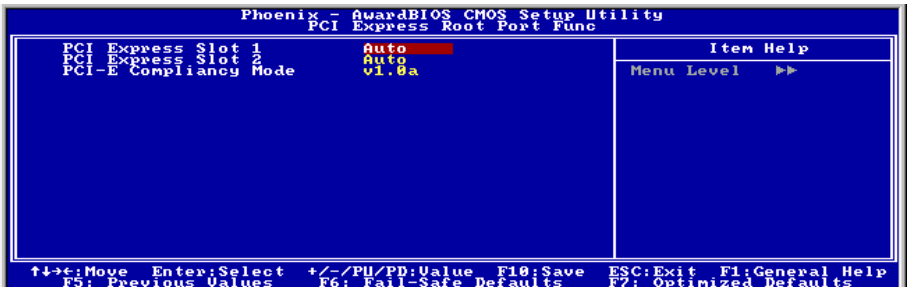

#### PCI Express Slot 1 / PCI Express Slot 2

Cette option permet d'activer ou de désactiver la fonction de port PCI Express.

#### PCI-E Compliancy Mode

Cette option permet de sélectionner le mode pour la carte d'extension PCI Express.

### $\%$  Retour au Menu de Advanced Chipset Features

#### PEG Force X1

Quand réglé sur [Activé], cet élément force le port PEG au mode x1.

#### Init Display First

Cet élément vous permet de choisir la carte d'affichage primaire.

# 3.5 Integrated Peripherals

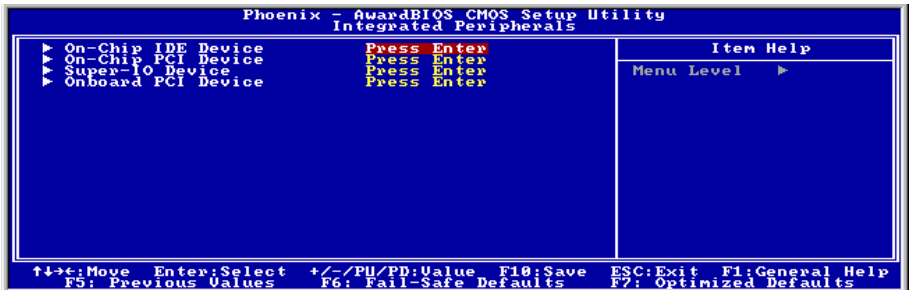

### $\%$  On-Chip IDE Device

Cliquez sur la touche<Entrer> pour entrer dans le sous-menu:

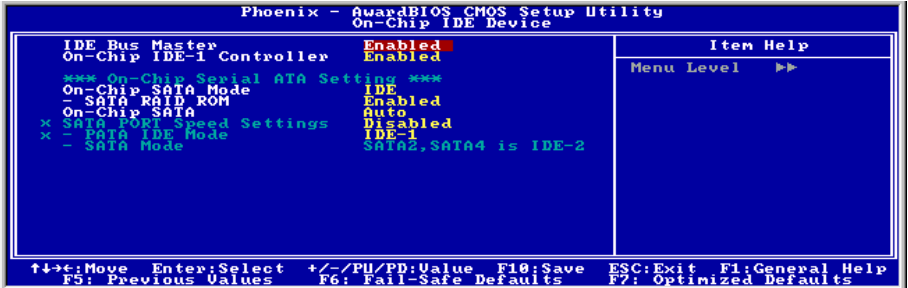

#### IDE Bus Master

Cette option active ou désactive la capacité de contrôle de bus IDE sous un environnement DOS.

#### On-Chip IDE-1 Controller

Cette option vous permet d'activer ou de désactiver le contrôleur IDE-1.

#### On-Chip SATA Mode

Cet élément détermine le mode pour ATA sériel Sur Carte.

[IDE]: ATA sériel Sur Carte sert de Mode IDE

[RAID]: ATA sériel Sur Carte sert de Mode RAID.

[AHCI]: L'ATA série sur puce est utilisé en mode AHCI (Advanced Host Controller Interface) pour de meilleures performances et une meilleure convivialité.

#### ※ L'option [RAID] n'est disponible que lorsque l'élément "On-Chip SATA" est programmé sur [Mode Amélioré].

#### **SATA RAID ROM**

Cet élément vous permet d'utiliser la ROM d'amorce du RAID Serial ATA intégré pour amorcer le système.

#### On-Chip SATA

Cet élément détermine la fonciton d'ATA Sériel Sur Carte.

**[Désactivé]:** Désactive le contrôleur ATA Sériel.

[Auto]: Permet au contrôleur ATA Sériel d'être arrangé automatiquement par le BIOS.

[Mode Combiné]: ATA Parallèle et ATA Sériel sont combinés ensemble. Supporte jusqu'à 4 drives IDE.

[Mode Amélioré]: Active ATA Parallèle et ATA Sériel. Supporte jusqu'à 6 drives IDE.

[SATA Uniquement]: SATA opère dans le mode Héritage.

#### ※ Cette option est configurable uniquement lorsque la valeur choisie pour l'option [On-Chip SATA Mode] est [IDE].

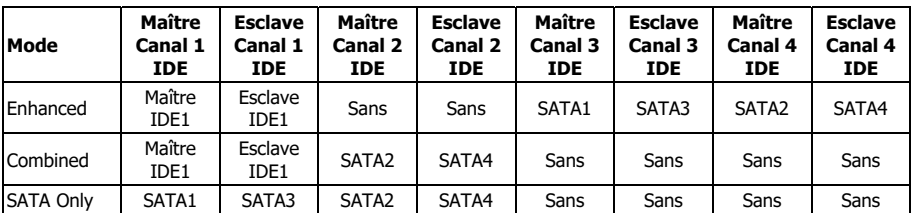

#### ※ L'option [Enhanced Mode] (Mode étendu) ne prend pas en charge le système d'exploitation Windows 98/ME.

#### SATA PORT Speed Settings

Cet item permet de sélectionner le mode pour le PORT SATA.

#### PATA IDE Mode

Cette option détermine le mode de fonction pour le connecteur "IDE1".

[IDE-1] : Le connecteur "IDE1" sert de canal [Primary Master] (Maître primaire) et [Primary Slave] (Esclave primaire). Le connecteur "SATA2" et "SATA4"sert de canal [Secondary Master]( Maître secondaire) et [Secondary Slave] (Esclave secondaire). Les autres connecteurs "SATA1" et "SATA3" sont désactivés.

[IDE-2] : Le connecteur "IDE1" sert de canal [Secondary Master]( Maître secondaire) et [Secondary Slave] (Esclave secondaire). Le connecteur "SATA1" et "SATA3" sert de canal [Primary Master] (Maître primaire) et [Primary Slave] (Esclave primaire). Les autres connecteurs "SATA2" et "SATA4" sont désactivés.

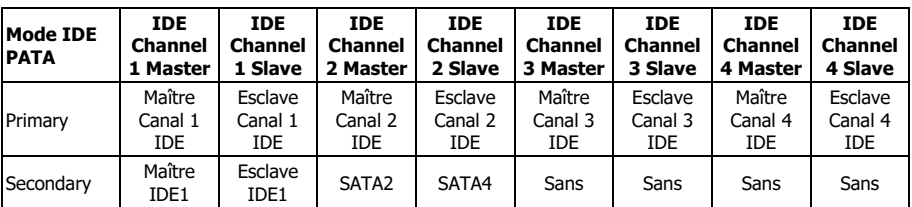

Veuillez vous reporter au tableau suivant pour les relations entre les ports IDE et SATA.

#### ※ Cette option n'est configurable que lorsque la valeur attribuée à l'option [ON-Chip Serial ATA] (ATA série sur puce) est [Combined ModeMode Combiné] (Mode Combiné).

#### - SATA Mode

Cette option affiche les différents modes pour les modes SATA.

### $\%$  On-Chip PCI Device

Cliquez sur la touche<Entrer> pour entrer dans le sous-menu :

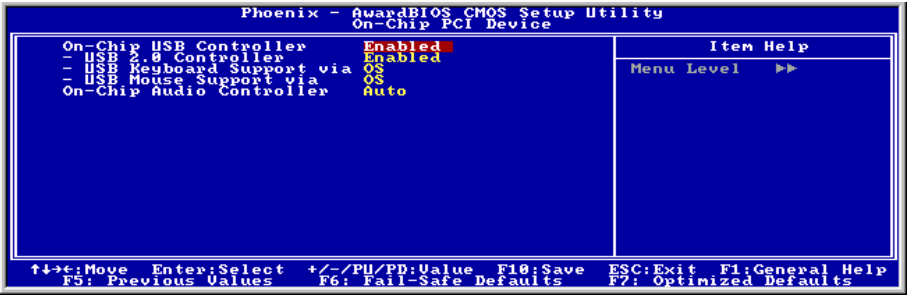

#### On-Chip USB Controller

Cette option permet ou invalide le contrôleur de USB.

#### - USB 2.0 Controller

Cette option permet ou invalide le contrôleur de USB 2.0.

#### USB Keyboard Support via

Select [BIOS] (the default setting) for the legacy operating system (such as DOS) that does not support USB keyboard.

#### - USB Mouse Support via

Sélectionnez [BIOS] (réglage de défaut) pour les anciens systèmes d'exploitation (tels que le DOS) qui ne supportent pas les souris USB.

#### On-Chip Audio Controller

Cette option permet ou invalide le contrôleur de audio.

### $\%$  Super-IO Device

Cliquez sur la touche<Entrer> pour entrer dans le sous-menu:

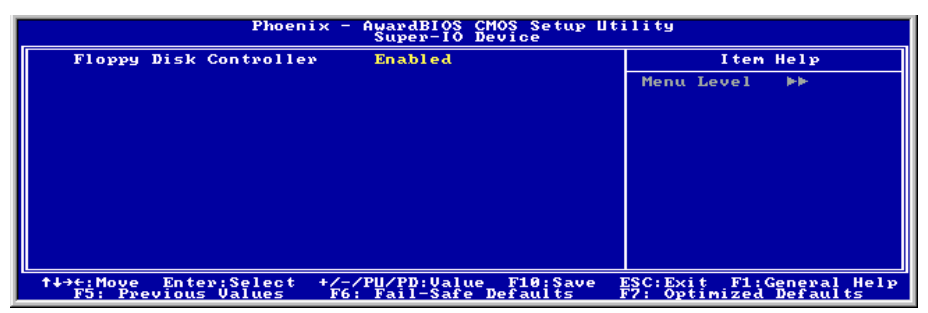

#### Floppy Disk Controller

Cette option active ou désactive le contrôleur FDC intégré.

### $\&$  Onboard PCI Device

Cliquez sur la touche<Entrer> pour entrer dans le sous-menu:

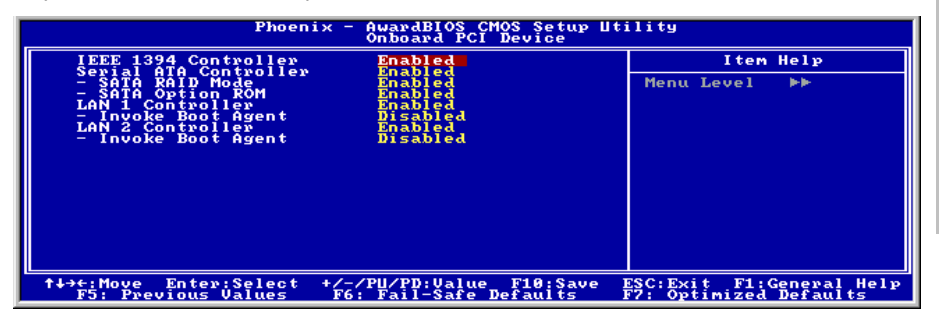

#### IEEE 1394 Controller

Cette option permet ou invalide le contrôleur de IEEE 1394.

#### Serial ATA Controller

Cette option permet ou invalide le contrôleur de Serial ATA.

#### SATA RAID Mode

Cet élément sert à activer ou désactiver le mode RAID pour le contrôleur SATA intégré.

#### **SATA Option ROM**

Cet élément vous permet d'utiliser la ROM d'amorce du RAID Serial ATA intégré pour amorcer le système.

#### LAN 1 Controller / LAN 2 Controller

Cette option permet ou invalide le contrôleur de réseau local.

#### - Invoke Boot Agent

Cette option vous permet d'utiliser la ROM d'amorçage (au lieu d'un disque dur) pour amorcer le système et accéder directement au réseau local.

## 3.6 Power Management Setup

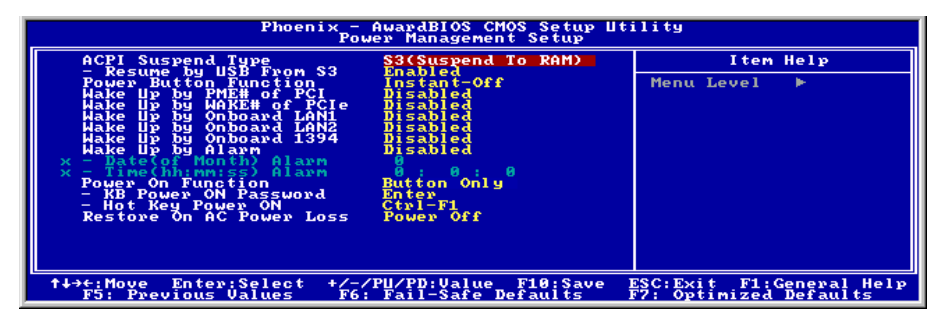

#### ACPI Suspend Type

Cet élément sélectionne le type de mode Suspendre.

[S1(PowerOn Suspend)]: Active la fonction "Suspendre Mise sous tension".

[S3(Suspend To RAM)]: Active la fonction "suspendre RAM".

#### Resume by USB From S3

Lorsque la valeur choisie est [Enabled] (Activé), cette option vous permet d'utiliser un périphérique USB pour réveiller un système qui se trouve dans l'état S3 (STR – Suspend To RAM). Cette option ne peut être configurée que si la valeur attribuée à l'option "ACPI Suspend Type" est [S3(STR)].

#### Power Button Function

Cette option permet de sélectionner le mode de mise hors tension du système :

**[Delay 4 Sec.]:** Si vous appuyez sur le bouton alimentation pendant plus de 4 secondes, le système sera mis hors tension. Cela permet d'éviter de mettre le système hors tension lorsque vous touchez ou appuyez accidentellement sur le bouton alimentation.

[Instant-Off]: Si vous appuyez sur, puis relâchez immédiatement le bouton alimentation, le système est mis immédiatement hors tension.

#### Wake Up by PME# of PCI

Lorsqu'il est réglé sur [Activé], l'accès via la carte PCI ajoutée peut réveiller à distance le système qui était à l'état de veille Soft. La carte PCI doit prendre en charge la fonction de réveil.

#### Wake Up by Wake# of PCIe

Lorsqu'il est réglé sur [Activé], l'accès via la carte PCI Express ajoutée peut réveiller à distance le système qui était à l'état de veille Soft. La carte PCI Express doit prendre en charge la fonction de réveil.

#### Wake Up by Onboard LAN1

Lorsqu'il est réglé sur [Activé], l'accès via le port LAN1 ajouté peut réveiller à distance le système qui était à l'état de veille Soft.

#### Wake Up by Onboard LAN2

Lorsqu'il est réglé sur [Activé], l'accès via le port LAN2 ajouté peut réveiller à distance le système qui était à l'état de veille Soft.

#### Wake Up by Onboard 1394

Lorsqu'il est réglé sur [Activé], l'accès via le périphérique 1394 intégré peut réveiller à distance le système qui était à l'état de veille Soft.

#### Wake Up by Alarm

Lorsque la valeur choisie est [Enabled] (Activé), vous pouvez régler la date et l'heure auxquelles vous voulez que le PC avec arrêt logiciel soit mis sous tension dans les champs "Date (Date d'alarme - mois) Alarm" et "Time (Heure d'alarme - hh:mm:ss) Alarm". Cependant, en cas d'accès au système par un appel entrant ou par le réseau (Reprise sur appel/LAN) avant la date et l'heure définies pour cette option, le système accordera la priorité aux appels entrants ou au réseau.

#### Date (of Month) Alarm

[0]: Cette option permet de mettre le système sous tension tous les jours à l'heure définie dans le champ "Time (Heure d'alarme - hh:mm:ss) Alarm".

[1-31]: Cette option permet de sélectionner la date à laquelle vous voulez que le système soit mis sous tension. Le système se mettra sous tension à la date définie, et à l'heure définie dans le champ "Time (Heure d'alarme - hh:mm:ss). Alarm".

#### Time (hh:mm:ss) Alarm

Cette option permet de définir l'heure à laquelle vous voulez que le système soit mis sous tension.

#### Power On Function

Cette option vous permet de sélectionner comment vous voulez que votre système soit mis sous tension.

[Password]: Utiliser un mot de passe pour mettre le système sous tension, sélectionnez cette option et appuyez sur <Entrée>. Tapez votre mot de passe. Vous pouvez taper jusqu'à 5 caractères. Tapez exactement le même mot de passe pour le confirmer, puis appuyez sur <Entrée>.

[Hot KEY]: Utiliser n'importe laquelle des touches de fonctions entre <F1> et <F12> pour mettre le système sous tension.

[Mouse Left]: Cliquer deux fois avec la bouton gauche de la souris pour mettre le système sous tension.

**[Mouse Right]:** Cliquer deux fois avec le bouton droit de la souris pour mettre le système sous tension.

[Any KEY]: Utiliser n'importe quelle touche du clavier pour mettre le système sous tension.

**[Button Only]:** Utiliser uniquement le bouton alimentation pour mettre le système sous tension.

[Keyboard 98]: Utiliser le bouton de mise sous tension sur un clavier compatible "Keyboard 98" pour mettre le système sous tension.

- ※ Pour activer la fonction "Allumage", le guide de réveil de [USB-PWR1], [USB-PWR2] doit êre programmé en position [Activé]. Veuillez consulter la configuration du "Guide de Réveil" [USB-PWR1] et [USB-PWR2] dans la section 2.3.2, chapitre 2.
- ※ La fonction de réveil par la souris ne peut être utilisée qu'avec une souris PS/2, pas avec un souris sur port COM ou sur port USB. Certaines souris PS/2 ne peuvent pas réveiller le système en raison de problèmes de compatibilité. Si votre clavier est d'un modèle trop ancien, il ne pourra pas non plus être utilisé pour mettre le système sous tension.
- KB Power ON Password

Cette option permet de définir le mot de passe requis pour mettre votre ordinateur sous tension.

- ※ N'oubliez pas votre mot de passe, sinon vous devrez effacer le contenu de la CMOS et redéfinir tous les paramètres pour pouvoir réutiliser cette fonction.
- Hot Key Power ON

Cette option permet de mettre le système sous tension en appuyant en même temps sur la touche <Ctrl> et sur l'une des touches de fonction (<F1>  $\sim$  <F12>).

#### Restore On AC Power Loss

Cette option permet de sélectionner la mesure prise par le système en cas de défaillance de l'alimentation secteur.

[Power Off]: Lorsque le courant revient après une défaillance de l'alimentation secteur, le système reste hors tension. Vous devez appuyer sur le bouton Alimentation pour remettre le système sous tension.

[Power On]: Lorsque le courant revient après une défaillance de l'alimentation secteur, le système est automatiquement remis sous tension.

**[Last State]:** Lorsque le courant revient après une défaillance de l'alimentation secteur, le système retourne dans l'état dans lequel il se trouvait au moment de la défaillance de l'alimentation. Si le système était hors tension lorsque la défaillance de l'alimentation secteur s'est produite, le système reste hors tension lorsque le courant revient. Si le système était sous tension lorsque la défaillance de l'alimentation s'est produite, le système est remis sous tension lorsque le courant revient.

# 3.7 PnP/PCI Configurations

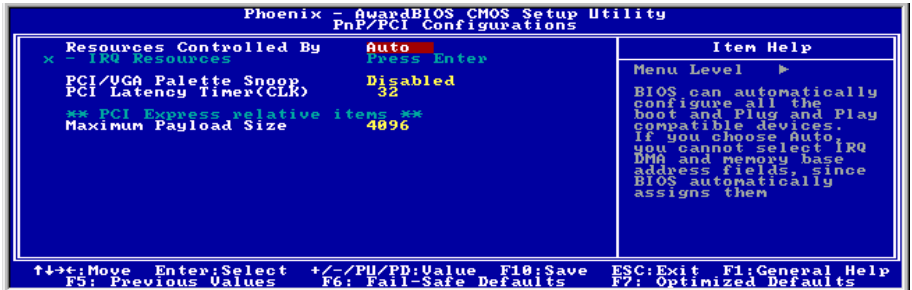

#### Resources Controlled By

Cette option permet de configurer tous les périphériques d'amorçage et compatibles Plug-and-Play.

[Auto]: Le système détectera automatiquement les paramètres.

[Manual]: Choisissez les ressources ISQ spécifiques dans le menu "Ressources IRQ".

#### - IRQ Resources

Cliquez sur la touche<Entrer> pour entrer dans le sous-menu :

Cette option permet d'attribuer aux interruptions système soit la valeur [PCI Device] (Périphérique PCI), soit la valeur [Reserved] (Réservé).

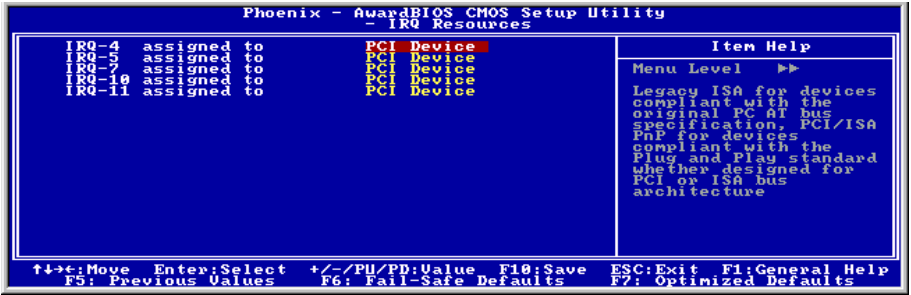

#### PCI/VGA Palette Snoop

Cette option permet de déterminer sir les cartes MPEG ISA/VESA VGA peuvent ou non fonctionner avec PCI/VGA.

[Enabled]: Les cartes MPEG ISA/VESA VGA fonctionnent avec PCI/VGA.

[Disabled]: Les cartes MPEG ISA/VESA VGA ne fonctionnent pas avec PCI/VGA.

#### PCI Latency Timer (CLK)

Les chiffres décimaux (DEC) de 0 à 255 sont disponibles et le réglage par défaut est de 32. Ce champ vous permet de régler le délai de latence PCI. Cela signifie que, vous pouvez régler le nombre de cycles de retard.

#### Maximum Payload Size

Cet élément fixe la taille des données utiles TLP maximale pour les appareils PCI Express.

### 3.8 Load Fail-Safe Defaults

Cette option charge les valeurs du BIOS par défaut pour le fonctionnement minimal le plus stable possible du système.

### 3.9 Load Optimized Defaults

Cette option charge les valeurs du BIOS par défaut qui sont les réglages d'usine pour un fonctionnement optimal du système.

### 3.10 Set Password

Cette option protège la configuration BIOS ou restreint l'accès à l'ordinateur lui-même.

### 3.11 Save & Exit Setup

Cette option enregistre vos sélections et quitte le menu de configuration du BIOS.

## 3.12 Exit Without Saving

Cette option quitte le menu de configuration du BIOS sans enregistrer aucun changement.

# 4. Pilote & Utilitaire

Le "CD Pilote & Utilitaire" livré avec cette carte mère contient des pilotes, des utilitaires et des applications logicielles requises pour les caractéristiques de base et avancées.

Placez le "CD Pilote & Utilitaire" dans le lecteur CD-ROM de votre système. L'écran autorun d'installation suivant apparaît. Sinon, parcourez le répertoire racine du CD-ROM avec le gestionnaire de fichiers et double cliquez sur le fichier "AUTORUN".

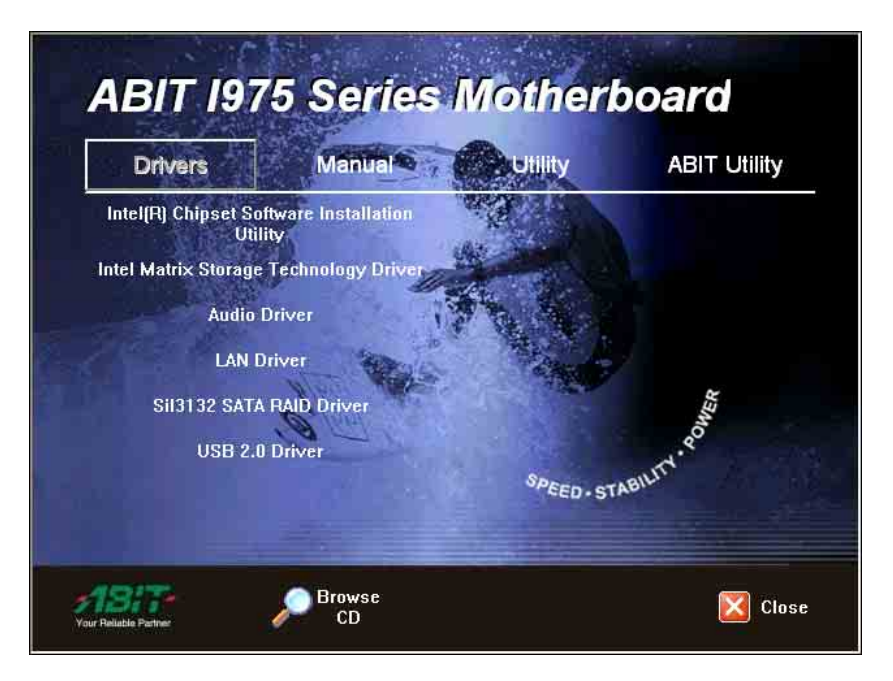

- [Drivers]: Cliquez pour entrer dans le menu d'installation du gestionnaire.
- [Manual]: Cliquez pour entrer dans le menu du manuel d'utilisation.
- [Utility]: Cliquez pour entrer dans le menu d'installation des utilitaires.
- [ABIT Utility]: Cliquez pour entrer dans le menu d'installation des utilitaires exclusivement développés par ABIT.
- Browse CD]: Cliquez pour parcourir le contenu de ce "CD Pilote & Utilitaire".
- Close]: Cliquez pour quitter ce menu d'installation.

# 4.1 Utilitaire logiciel d'installation du chipset Intel

Cet utilitaire installe les fichiers Windows [INF] sur le système cible. Ces fichiers indiquent au système d'exploitation comment configurer les composants du chipset Intel afin d'assurer que toutes les caractéristiques fonctionnent correctement.

Pour installer cet utilitaire:

- 1. Cliquez sur l'onglet [Drivers] de l'écran du menu d'installation.
- 2. Cliquez sur l'élément [Intel Chipset Software Installation Utility] sous l'onglet [Drivers]. L'écran suivant apparaît:

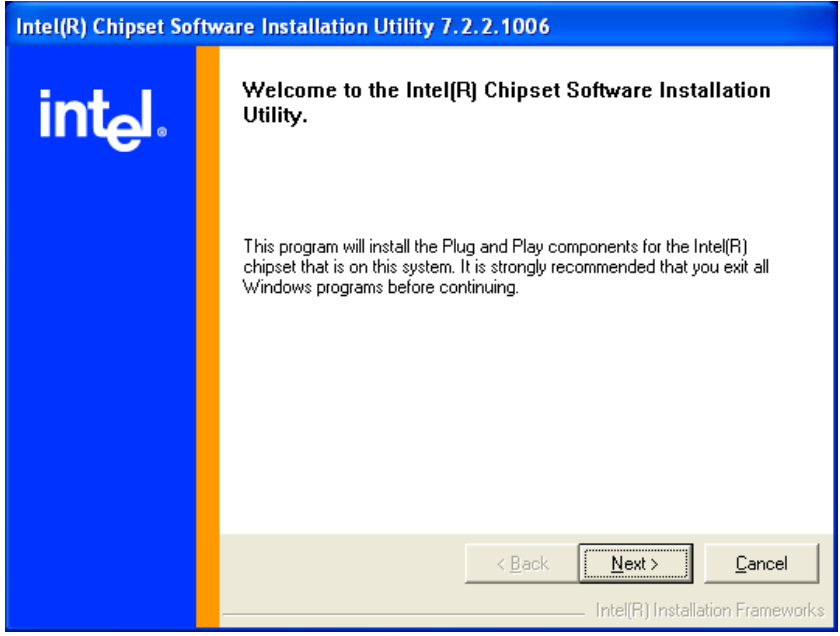

- 3. Suivez les demandes à l'écran pour terminer l'installation.
- 4. Redémarrez le système pour que le pilote prenne effet.

# 4.2 Pilote de technologie de stockage matriciel Intel

Ce pilote fournit la fonctionnalité pour le contrôleur intégré SATA.

- 1. Cliquez sur l'onglet [Drivers] de l'écran du menu d'installation.
- 2. Cliquez sur l'élément [Intel Matrix Storage Technology Driver] sous l'onglet [Drivers]. L'écran suivant apparaît:

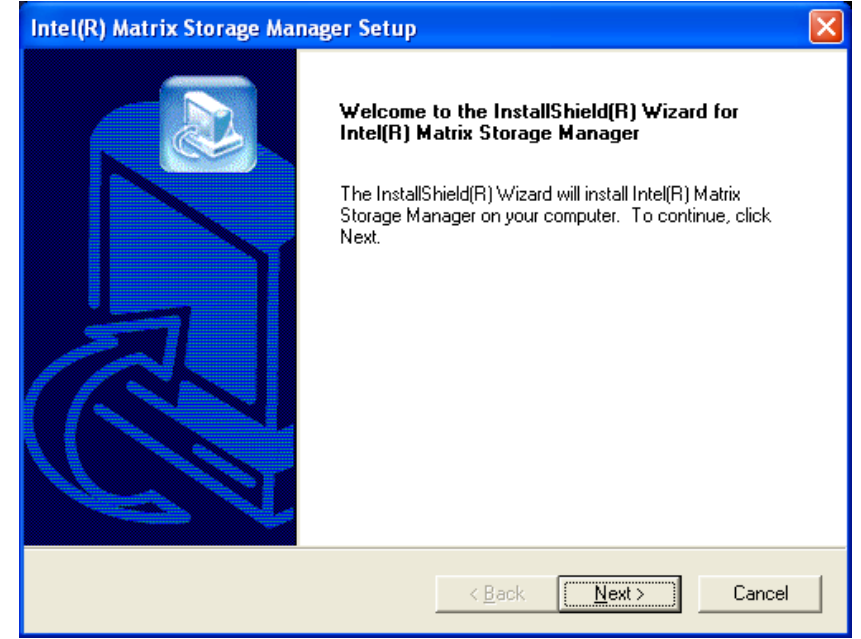

- 3. Suivez les demandes à l'écran pour terminer l'installation.
- 4. Redémarrez le système pour que le pilote prenne effet.

# 4.3 Pilote audio Realtek

Ce pilote fournit la fonctionnalité pour le codec audio haute définition intégré.

#### ※ L'installation de ce pilote est n'est nécessaire qu'après avoir installé la carte fille "AudioMAX".

- 1. Cliquez sur l'onglet [Drivers] de l'écran du menu d'installation.
- 2. Cliquez sur l'élément [Audio Driver] sous l'onglet [Drivers]. L'écran suivant apparaît:

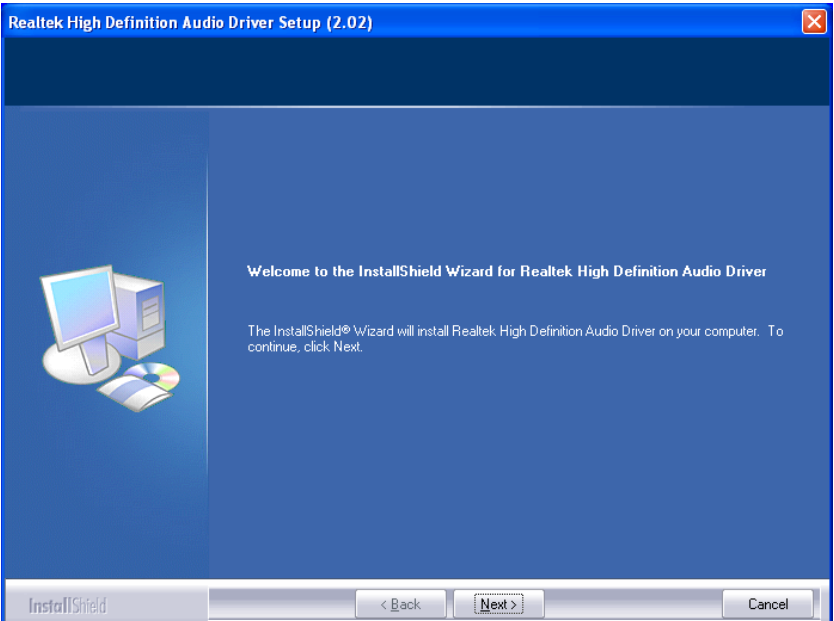

- 3. Suivez les demandes à l'écran pour terminer l'installation.
- 4. Redémarrez le système pour que le pilote prenne effet.

# 4.4 Pilote LAN Realtek

Ce pilote fournit la fonctionnalité pour le PCIE Gigabit intégré et le contrôleur Fast Ethernet de NIC.

- 1. Cliquez sur l'onglet [Drivers] de l'écran du menu d'installation.
- 2. Cliquez sur l'élément [LAN Driver] sous l'onglet [Drivers]. L'écran suivant apparaît:

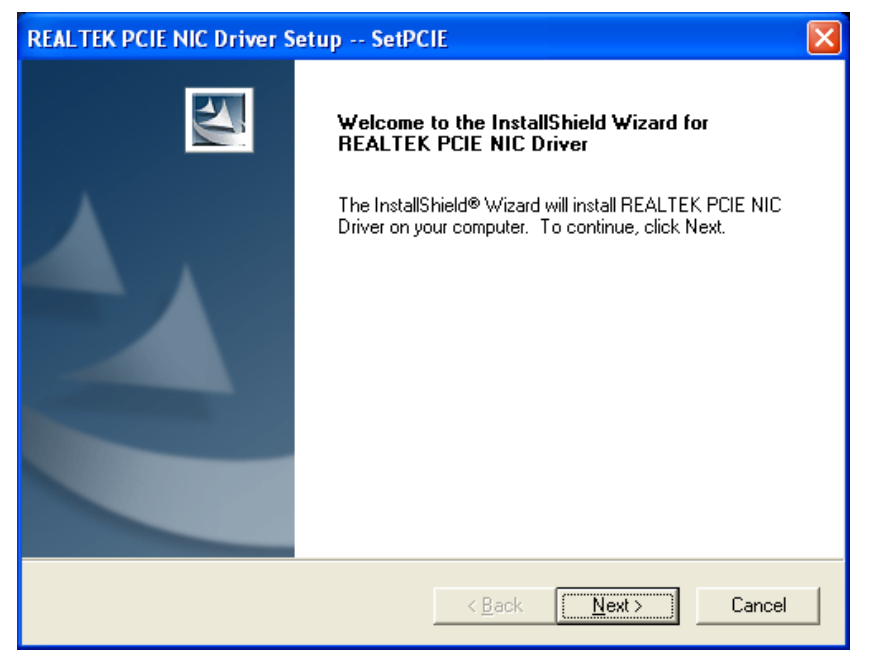

- 3. Suivez les demandes à l'écran pour terminer l'installation.
- 4. Redémarrez le système pour que le pilote prenne effet.

# 4.5 Pilote SATA 3132 de Silicon Image

Ce pilote fournit la fonctionnalité pour le contrôleur SATA intégré.

- 1. Cliquez sur l'onglet [Drivers] de l'écran du menu d'installation.
- 2. Cliquez sur l'élément [Sil3132 SATA Driver] sous l'onglet [Drivers]. L'écran suivant apparaît:

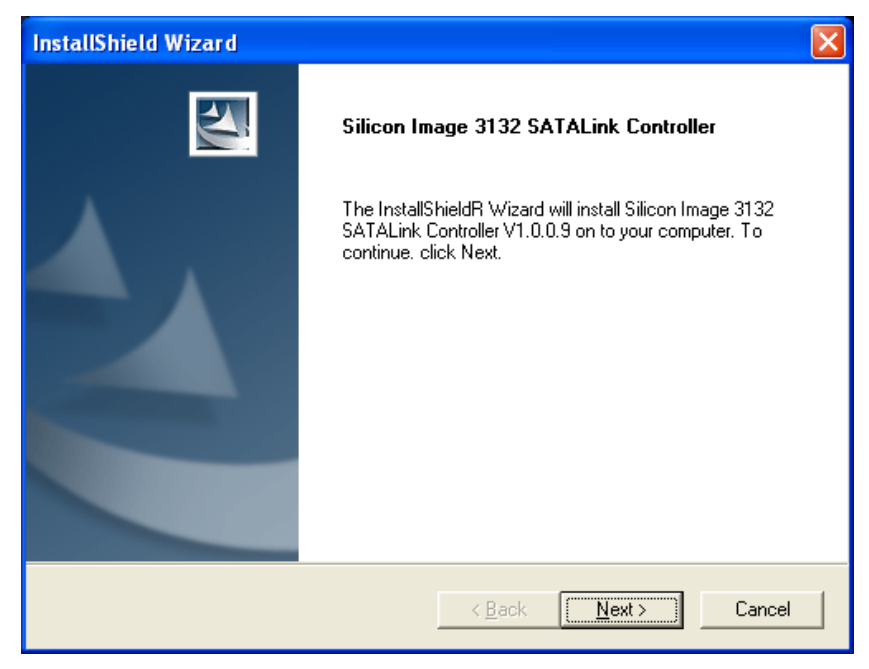

- 3. Suivez les demandes à l'écran pour terminer l'installation.
- 4. Redémarrez le système pour que le pilote prenne effet.

# 4.6 Pilote RAID SATA 3132 de Silicon Image

Ce pilote fournit la fonctionnalité pour le contrôleur SATA RAID intégré.

※ L'installation de ce pilote n'est nécessaire après qu'après avoir activé la fonction RAID dans le menu d'installation du BIOS.

- 1. Cliquez sur l'onglet [Drivers] de l'écran du menu d'installation.
- 2. Cliquez sur l'élément [Sil3132 SATA RAID Driver] sous l'onglet [Drivers]. L'écran suivant apparaît:

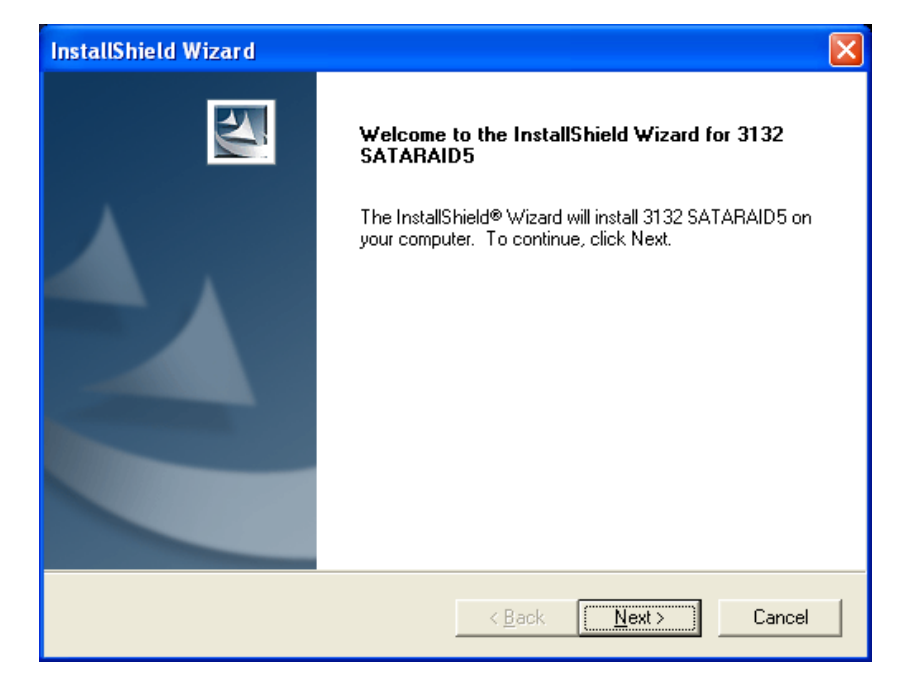

- 3. Suivez les demandes à l'écran pour terminer l'installation.
- 4. Redémarrez le système pour que le pilote prenne effet.

# 4.7 Pilote USB 2.0

※ Il n'y a nul besoin d'installer ce pilote pour Windows 2000 Service Pack 4, ni avec Windows XP Service Pack 1, ou leur version suivantes.

### 4.8 Utilitaire ABIT µGuru

L'utilitaire µGuru combiné à l'horloge optionnelle Guru vous permet d'accéder et de sélectionner les performances du système pendant que vous jouez à des jeux, que vous écoutez de la musique, que vous naviguez sur Internet ou que vous utilisez des applications de bureautique, sans besoin d'arrêter ou de fermer l'application en cours.

Pour installer cet utilitaire:

- 1. Cliquez sur l'onglet [[ABIT Utility] de l'écran du menu d'installation.
- 2. Cliquez sur l'élément [ABIT Guru] sous l'onglet [ABIT Utility]. L'écran suivant apparaît:

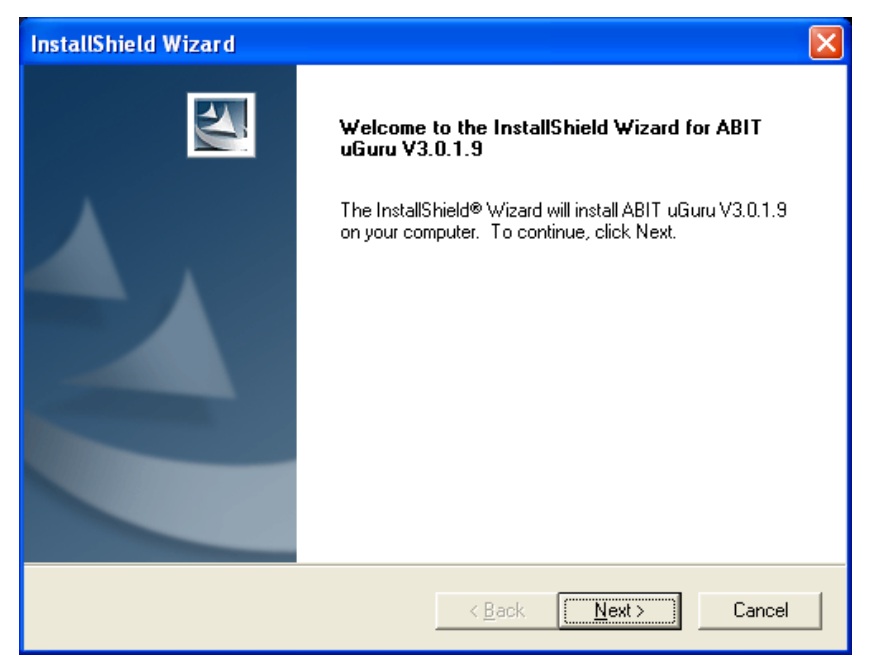

- 3. Suivez les demandes à l'écran pour terminer l'installation.
- 4. Redémarrez le système pour que le pilote prenne effet.

# 5. Appendice

# 5.1 Définition des codes POST

### 5.1.1 Définition des codes POST AWARD

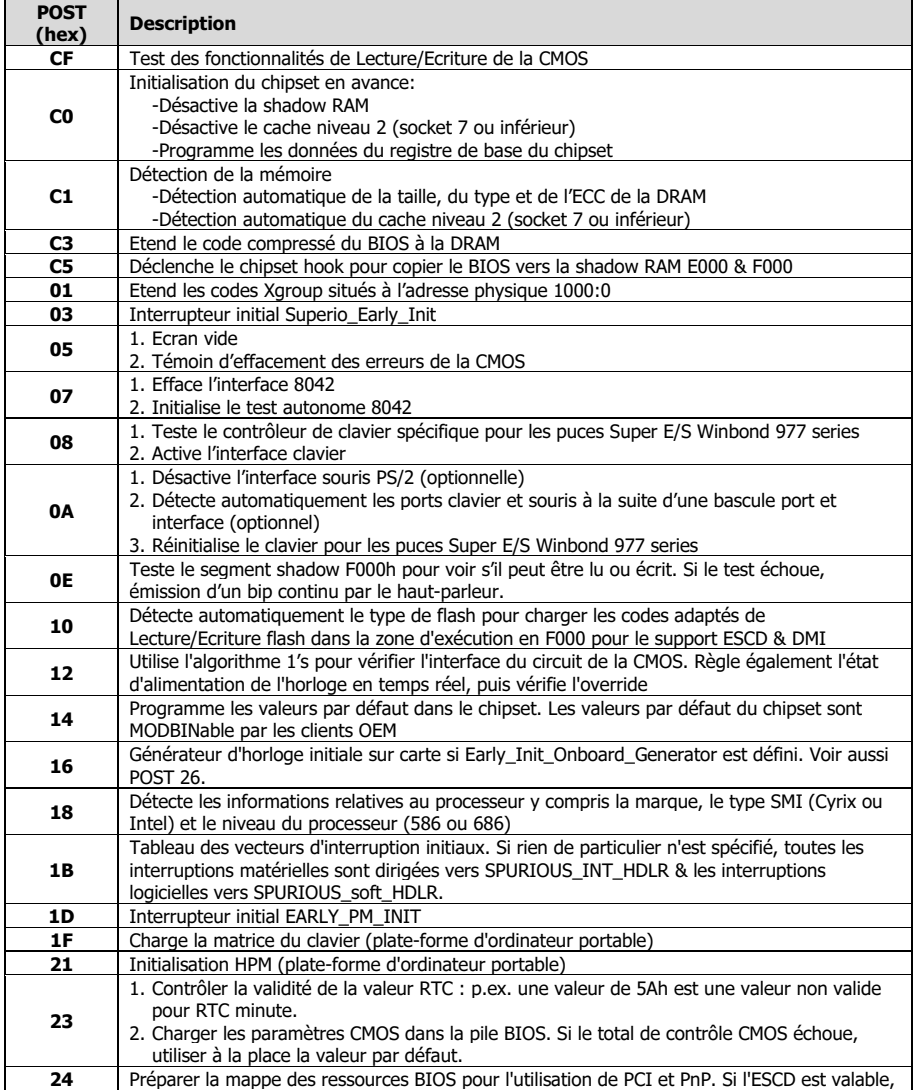

**Appendice** Appendice

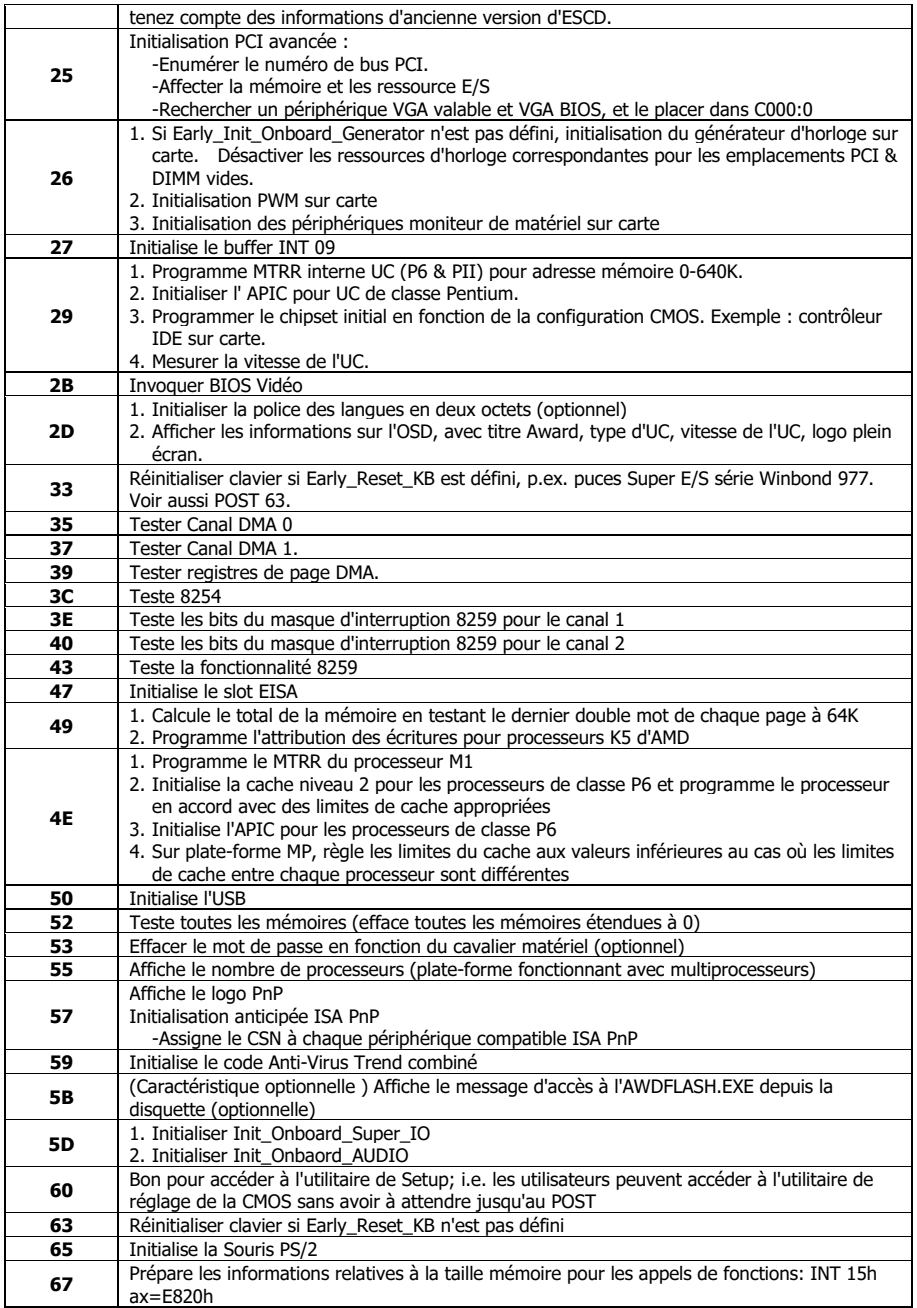
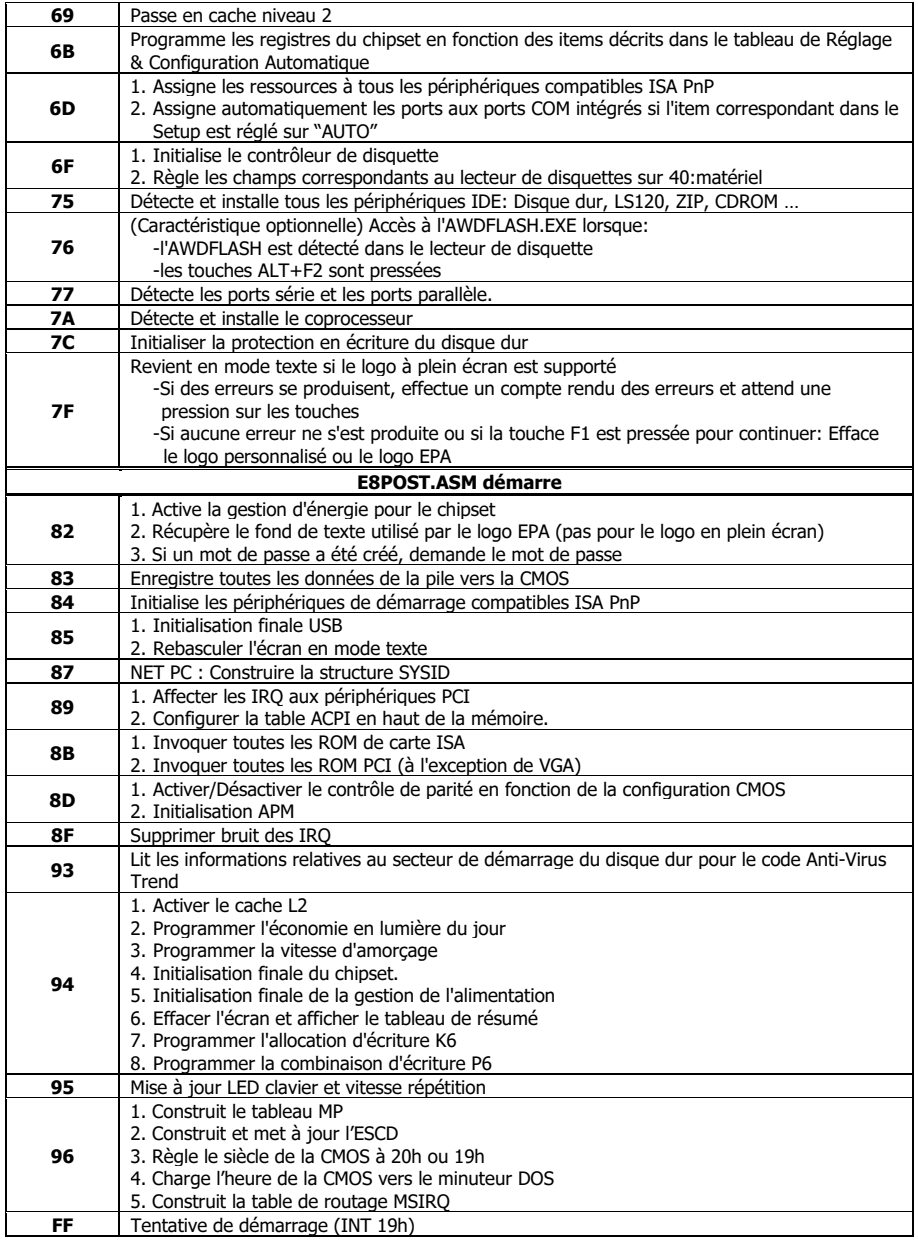

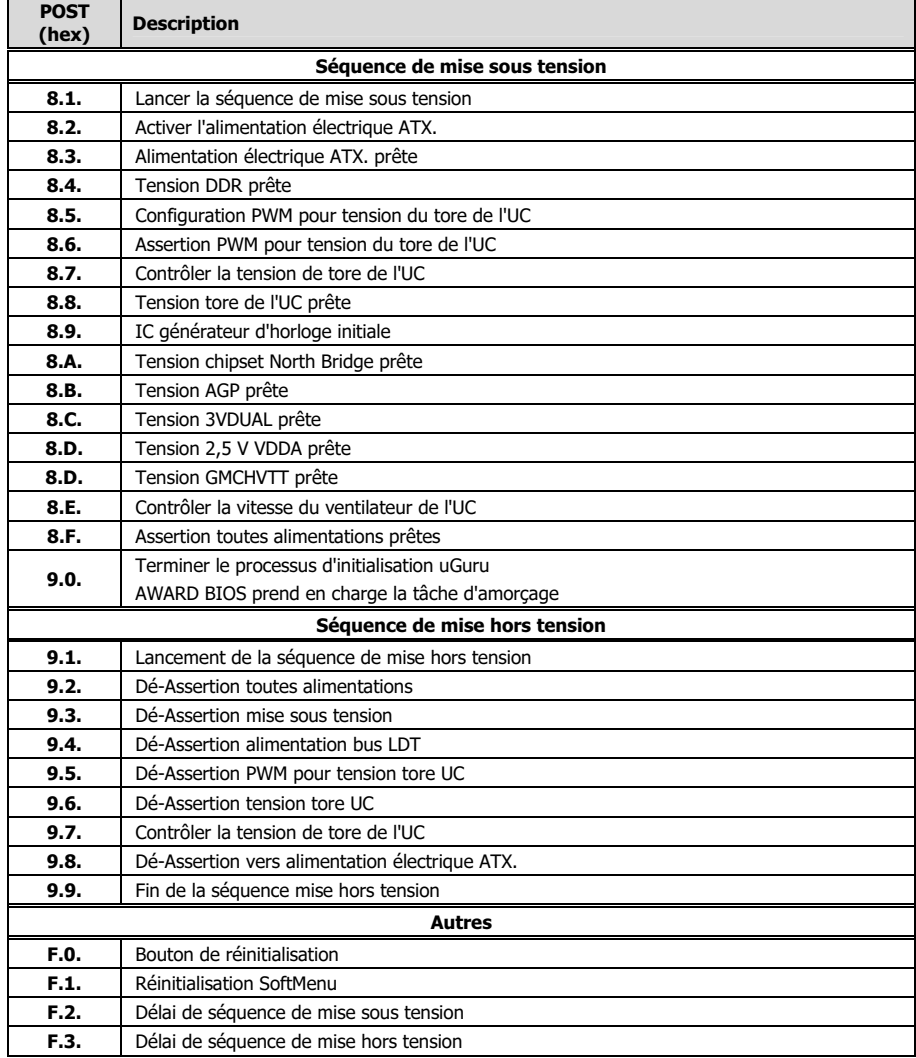

## 5.1.2 Définition des codes POST AC2005

# 5.2 Assistance Technique (Comment Obtenir un Support Technique?)

## 5.2.1 Q & R

#### Q: Faut-il que je nettoie les données du CMOS avant d'installer une nouvelle carte mère dans mon système?

- R: Oui, nous vous recommandons fortement de nettoyer les données du CMOS avant d'installer une nouvelle carte mère. Veuillez déplacer le cavalier du CMOS de sa position par défaut 1-2 vers la position 2-3 pendant quelques secondes avant de la remettre à sa position originale. Quand vous démarrez votre système pour la première fois, suivez les instructions du manuel de l'utilisateur pour charger les valeurs optimales par défaut.
- Q: Si mon système plante durant la mise à jour du BIOS ou si je me trompe de configuration pour mon CPU, que dois-je faire?
- R: Dans les deux cas, veuillez toujours nettoyer les données du CMOS avant de démarrer votre système.
- Q: Pourquoi le système ne parvient-il pas à redémarrer après une mise hors tension mécanique ?
- R: Veuillez patienter 30 secondes après chaque mise hors tension/sous tension mécanique.
- Q. Après avoir essayé un over-clocking ou des définitions non-standards dans le BIOS, le système n'arrive pas à se lancer et rien n'est affiché sur l'écran.
- R: Un changement de certaines des définitions sur un over-clocking ou un état non-standard n'endommage pas la carte-mère de façon permanente.

Nous vous conseillons de suivre les trois méthodes de dépannage ci-dessous pour décharger les données CMOS et restaurer l'état par défaut du matériel. Cela permettra à la carte-mère de travailler de nouveau; vous n'avez donc pas besoin de renvoyer votre carte-mère à l'endroit où vous l'avez acheté ni d'effectuer une procédure RMA.

1. Eteignez l'unité du circuit électrique puis rallumez après une minute. S'il n'y a pas de bouton, enlevez le cordon électrique pendant une minute et rebranchez-le.

Pressez la touche <Insérer> sur le clavier sans le relâcher, puis pressez le bouton d'allumage pour lancer le système. Si cela fonctionne, desserrez la touche <Insérer> ainsi que la touche <**Del**> pour passer dans la page de programmation du BIOS pour effectuer les définitions correctes.

Si cela ne marche toujours pas, répétez trois fois l'Etape 1 ou essayez l'Etape 2.

2. Eteignez l'unité du circuit électrique ou débranchez le cordon électrique, puis ouvrez le châssis. Il y a un cavalier CCMOS près de la pile. Changz la position du cavalier depuis le défaut 1-2 vers 2-3 pendant une minute pour décharger les données CMOS, puis remettez sur le défaut 1-2.

Refermez le châssis et rallumez l'unité du circuit électrique ou branchez le cordon électrique. Pressez le bouton d'allumage pour lancer le système. Si cela fonctionne, pressez la touche la touche <Del> pour passer dans la page de programmation du BIOS afin d'effectuer les définitons correctes.

Si cela ne marche pas, essayez l'Etape 3.

- 3. Selon la même procédure que l'Etape 2, débranchez les connecteurs électriques ATX dpeuis la carte-mère et enlevez la pile d ela carte-mère durant le déchargement du **CMOS**
- Q: Comment obtenir une réponse rapide pour ma demande d'assistance technique ?
- R: Veuillez effectuer une recherche de panne avant d'envoyer le "Formulaire d'assistance technique":

#### Le démarrage système échoue après que le système ait été assemblé :

Vérifiez d'abord les caractéristiques de prise en charge de la carte mère pour voir si tous composants clés rattachés à votre système sont conformes.

Pour ce faire, vous pouvez :

- Enlever tous équipements ajoutés inutiles (excepté le CPU, la carte VGA, la DRAM, et l'alimentation), puis redémarrer.
- $\%$  Si la difficulté existe toujours, essayer une autre carte VGA de marque/modèle différent pour voir si le système démarre.
- $\%$  Si la difficulté existe toujours, essayer une autre barrette mémoire de marque/modèle différent.
- $\%$  Si la difficulté existe toujours, essayer un CPU et une alimentation différents.

Si le système démarre avec succès, fermez le et commencez à réinstaller les cartes et les périphériques d'interface qui étaient précédemment installés dans le système. Réinstallez les un par un et démarrez le système jusqu'à ce qu'il ne démarre plus.

#### Dysfonctionnement de l'OS :

Si le système s'arrête après reprise de S3 ou d'un programme de test, si le CPU ne peut pas être identifié correctement, si la résolution d'affichage est mélangée, ou si un programme particulier ne s'exécute pas, etc., vous pouvez :

- $\%$  Mettre à jour la dernière version du BIOS de la carte mère.
- Mettre à jour la dernière version du pilote du périphérique ajouté.
- Vérifier s'il y a un quelconque conflit dans "Panneau de configuration/Propriétés système".

#### Q: Comment compléter le "Formulaire d'assistance technique" ?

- R: Pour compléter ce "Formulaire d'assistance technique", veuillez vous rapporter aux consignes suivantes :
	- Pays: Saisissez le nom de votre pays.
	- E-mail: Saisissez vos informations d'E-mail de contact.
	- **Prénom:** Saisissez votre prénom.
	- **Nom:** Saisissez votre nom.
	- Obiet : Saisissez le nom du modèle et le problème de votre carte mère. Exemple 1: AA8XE et dysfonctionnement SCSI 29160 Exemple 2: AA8XE échec de boot, POST code AF Exemple 3: AA8XE (le système plante après reprise S3)
	- Carte mère : Saisissez le nom du modèle et indice de mise à jour de votre carte mère. Exemple: AA8XE REV: 1.00
- Version BIOS : Saisissez la version du BIOS de votre carte mère. (Vous la trouverez à l'écran pendant la séquence POST.)
- CPU : Saisissez la marque et la vitesse (MHz) de votre CPU. (Indiquez l'état d'overclockage le cas échéant.) Exemple: Intel 650 3.4GHz (OC FSB=220MHz)
- Marque de mémoire : Saisissez la marque et le modèle de votre barrette mémoire. Exemple: Marque de mémoire : Kingston (KVR533D2N4/1G)
- Taille mémoire : Saisissez la taille de votre barrette mémoire. Exemple: 512M\* 4PCS
- Configuration mémoire : Saisissez la configuration de mémoire dans le réglage BIOS. Exemple: Synchro mémoire: 2.5-3-3-7 @533MHz
- Informations graphiques: Noter la marque de la carte graphique, le modèle et la version du pilote
- Carte graphique: Saisissez la marque et le modèle de votre carte graphique. Exemple: ATI RADEON X850 XT PE
- Version de pilote graphique : Saisissez la version du pilote de votre carte graphique Exemple: Catalyst 5.12V
- Générateur d'alimentation : Saisissez la marque et le modèle de votre bloc d'alimentation électrique.
- Puissance d'alimentation en watts : Saisissez la puissance en watts de votre bloc d'alimentation.
- Périphériques de stockage : Saisissez la marque et les spécifications de votre lecteur HDD ainsi que la quantité. Indiquez s'ils ont été branchés sur des ports IDE (maître ou esclave) ou sur des ports SATA, ainsi que le mode d'affectation RAID. Exemple 1: WD Caviar WD600 60GB (sur IDE2 maître), Maxtor DiamondMax 10 SATA 300GB (sur SATA 3) Exemple 2: Maxtor DiamondMax 10 SATA 300GB \*2 (sur SATA 3, SATA 4 RAID 1)
- Lecteurs optiques : Saisissez la marque et les spécifications de vos lecteurs optiques ainsi que la quantité. Indiquez s'ils ont été branchés sur des ports IDE (maître ou esclave) ou sur des ports SATA.
- Autres périphériques : Indiquez les cartes ou périphériques USB ajoutés pour lesquels vous être *absolument* sûr qu'ils sont liés au problème. Si vous ne pouvez pas identifier l'origine du problème, indiquez toutes les cartes ou périphériques USB ajoutés à votre système.

Exemple: AHA 29160 (sur PCI 2), Sandisk Cruzer mini 256MB USB disque Flash.

**Système d'exploitation :** Indiquez quel OS et quelle version de langue Microsoft Windows XP SP2, version anglaise

Exemple : Microsoft Media Center Edition 2005, version coréenne

Description du problème : Décrivez le problème de votre configuration système. Indiquez les étapes pour reproduire le problème si possible.

Voir page suivante pour le formulaire d'assistance technique vierge, ou visiter notre site Web pour le compléter en ligne (<http://www.abit.com.tw/page/en/contact/technical.php>).

#### Q: La carte mère est-elle morte? Est-ce que je dois la renvoyer là où je l'ai achetée ou passer par un processus de RMA ?

R: Après être passé par les procédures de recherche de panne, si le problème existe toujours, ou vous mettez en évidence des dégâts au niveau de la carte mère, veuillez entrer en contact avec notre centre de RMA. ([http://www2.abit.com.tw/page/en/contact/index.php?pFUN\\_KEY=18000&pTITLE\\_IMG](http://www2.abit.com.tw/page/en/contact/index.php?pFUN_KEY=18000&pTITLE_IMG))

# 5.2.2 Formulaire d'assistance technique

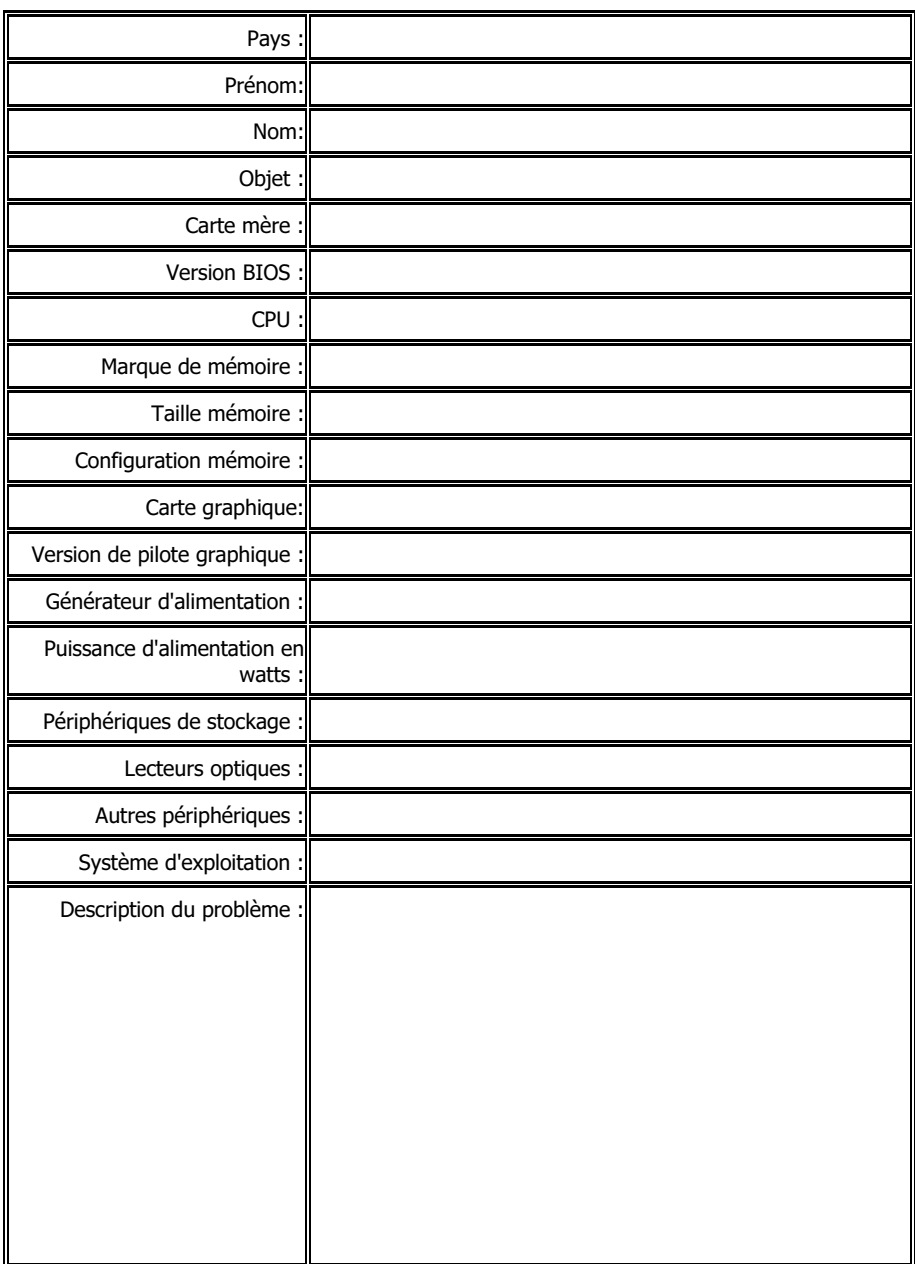

j

### 5.2.3 Informations de contact ABIT

#### Siège en Taiwan

#### ABIT Computer Corporation

No. 323, Yang Guang St., Neihu, Taipei, 114, Taiwan Tél: 886-2-8751-8888 Télécopieur: 886-2-8751-3382

#### Amérique du nord et Amérique du sud

ABIT Computer (U.S.A.) Corporation 2901 Bayview Drive, Fremont, CA 94538, U.S.A. Tél: 1-510-623-0500 Télécopieur: 1-510-623-1092 Site Web: [http://www.abit-usa.com](http://www.abit-usa.com/)

#### Centre d'Autorisation de Retour d'Article: [http://rma.abit-usa.com](http://rma.abit-usa.com/)

#### Royaume-Uni et Irlande

ABIT Computer (U.K.) Corporation Ltd. Unit 3, 24-26 Boulton Road, Stevenage, Herts SG1 4QX, U.K. Tél: 44-1438-228888 Télécopieur: 44-1438-226333

#### Autriche, Tchèque, Roumanie, Bulgarie, Slovaquie, Croatie, Bosnie, Serbie, et Macédoine

#### Asguard Computer Ges.m.b.H

Schmalbachstrasse 5, A-2201 Gerasdorf / Wien, Austria Tél: 43-1-7346709 Télécopieur: 43-1-7346713

L'Allemagne et le Bénelux (Belgique, Pays Bas, Luxembourg), France, Italie, Espagne, Portugal, Grèce, Danemark, Norvège, Suède, Finlande, et Suisse

#### AMOR Computer B.V. (ABIT's European Office)

Jan van Riebeeckweg 15, 5928LG, Venlo, The Netherlands Tél: 31-77-3204428 Télécopieur: 31-77-3204420

#### **Changhaï**

#### ABIT Computer (Shanghai) Co. Ltd.

Tél: 86-21-6235-1829 Télécopieur: 86-21-6235-1832 Site Web: [http://www.abit.com.cn](http://www.abit.com.cn/)

#### Pologne

#### ABIT Computer (Poland) Co. Ltd.

Przedstawicielstwo w Polsce, ul. Wita Stwosza 28, 50-149 Wrocław Tél: 48 71 780 78 65 (Technical support/RMA) Tél: 48 71 718 19 70 (PR/Marketing) Télécopieur: 48 71 780 78 66

**Appendice** Appendice

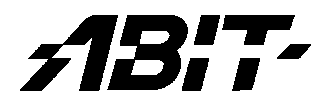

### ABIT Computer Corporation

[http://www.abit.com.tw](http://www.abit.com.tw/)